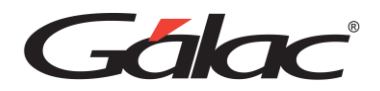

# Manual de Usuario

Retenciones de ISLR

Comunicaciones GÁLAC FEBRERO, 2024

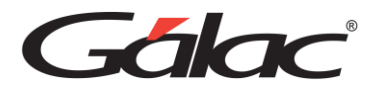

Galac

*Dirección: Av. Sanatorio del Ávila, Centro Empresarial Ciudad Center, Torre C, Piso 1, Urb. Boleíta Norte, Caracas 1071 Windows® es marca registrada de Microsoft Corporation en EE.UU. y otros países. Otros productos y compañías mencionadas en este documento son marcas de sus respectivos propietarios.*

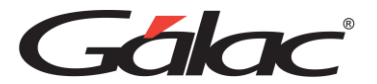

 $\overline{\phantom{a}}$ 

# <span id="page-2-0"></span>**1. Importante**

Antes de instalar los productos Gálac deberá leer cuidadosamente los términos y condiciones

**Clic [aquí](https://galac.com/download/contrato-integrado-de-licencia-de-uso/?tmstv=1694203761) para verlos**

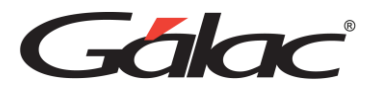

## Índice

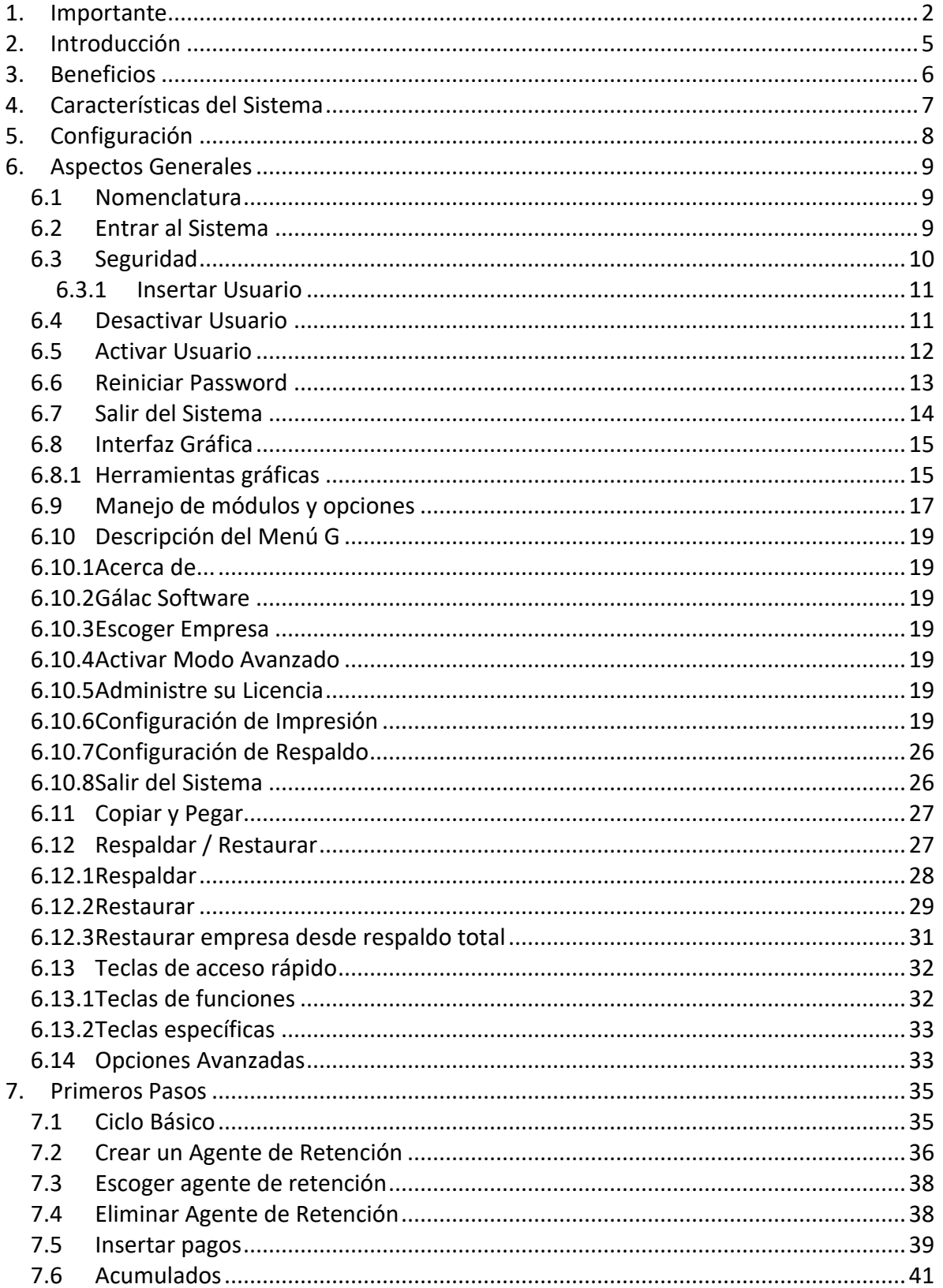

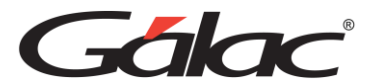

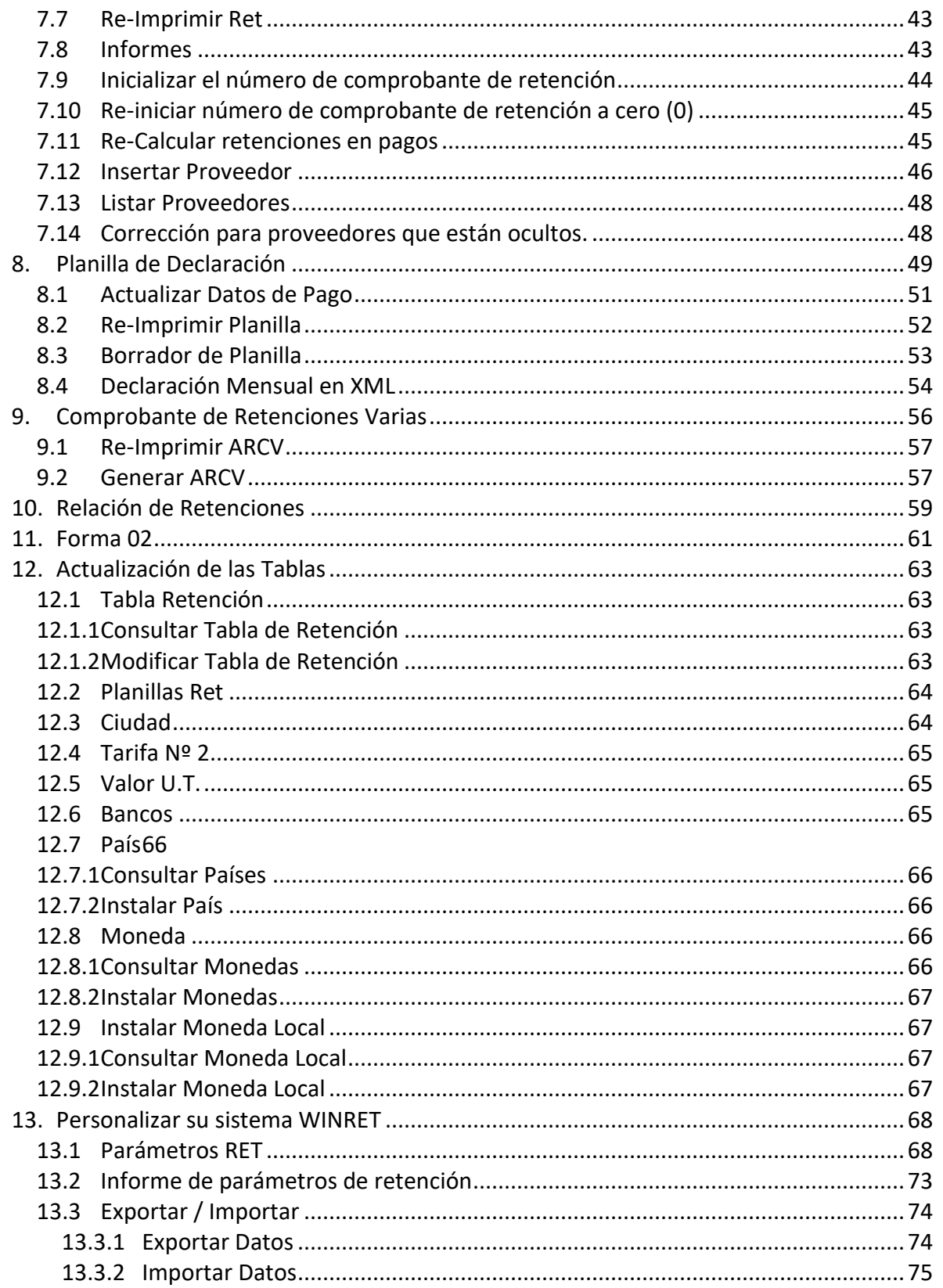

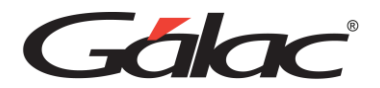

# <span id="page-5-0"></span>**2. Introducción**

Bienvenidos al software de retenciones varias para el sistema operativo Windows®, el cual también se conocerá con las siglas WINRET.

Este Sistema ha sido elaborado por un equipo multidisciplinario de especialistas de Informática Gálac y su diseño está orientado para ofrecerle máxima rapidez y exactitud en el procesamiento de las Retenciones, en la generación de los comprobantes y en la impresión de las planillas de declaración.

El Manual del Usuario es una guía de consejos prácticos que le permite obtener un mayor rendimiento en el uso de su Sistema.

Recuerde registrarse ahora mismo en nuestra Página en Internet http://www.galac.com

El software es:

- Rápido y fácil de usar: porque está diseñado para brindarle mayor rapidez y eficiencia en el procesamiento de sus datos.
- Muy amigable: las pantallas de entrada de datos han sido estudiadas para brindar a los usuarios la mayor rapidez y exactitud en el desarrollo de sus tareas.

Cabe destacar que el manual está dirigido exclusivamente a la orientación funcional del Sistema, es decir, los procedimientos a seguir en la utilización del mismo, constituyendo una guía para crear y trabajar con la Retenciones y no hace referencia en lo absoluto a la a la instrucción de la normativa legal del régimen de Retenciones Varias.

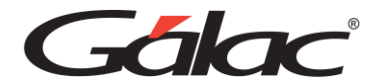

# <span id="page-6-0"></span>**3. Beneficios**

- **Legalmente sencillo:** Cumple con la ley de manera fácil y precisa al momento de calcular y, declarar las retenciones de ISLR.
- **Velozmente efectivo:** Administra y lleva el control del cálculo de las retenciones de ISLR de tu empresa desde el primer día de su instalación.
- **Diariamente útil:** Gestiona y supervisa con total exactitud todas las operaciones diarias relacionadas con las retenciones de ISLR.
- **Totalmente confidencial:** Puedes asignar permisos específicos para cada usuario para garantizar la confidencialidad de la información.
- **Automáticamente seguro:** Respalda la información fiscal de tu empresa o clientes en la nube de manera Sistemada, segura y confiable.
- **Ampliamente asesorado:** Disfruta de atención especializada, manuales, instruccionales multimedia, charlas virtuales y consultorías gracias al exclusivo Plan de Asistencia y Servicio (PAS).

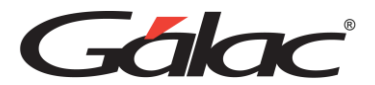

# <span id="page-7-0"></span>**4. Características del Sistema**

Entre algunas de las características que contiene el WINRET se encuentran:

- Maneja múltiples agentes de retención del ISLR, desde personas naturales, jurídicas o entidades públicas.
- Fácil traslado de información entre los diferentes módulos del sistema.
- Se adapta a los formatos establecidos para enviar las declaraciones al portal del SENIAT.
- Genera informes de pagos y retenciones de acuerdo con los períodos que se soliciten.
- Procesa e imprime planillas de declaración de acuerdo con la normativa del Código Orgánico Tributario.
- Sencilla ubicación y rápida reimpresión de comprobantes de retención a proveedores ya procesados.
- Emite la relación anual Forma RA-17 por mes calendario, totalizando retenciones, pagos y abonos.
- Actualiza la Relación Anual de Proveedores y permite generar archivos ARCV a cada uno.
- Permite colocar textos adicionales en el ARCV, en la forma 02 y en el comprobante de retención.

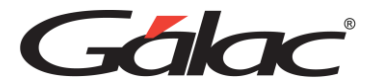

# <span id="page-8-0"></span>**5. Configuración**

El Sistema Retenciones de ISLR, efectúa operaciones de cálculos, las cuales para su correcto funcionamiento requieren que ciertas opciones de la Configuración Regional de Windows se encuentren con los valores adecuados.

Formato para fecha.

dd/MM/aaaa

Formato para número y moneda

1. El (.) punto como separador de miles y la (,) coma como separador decimal.

Ej. 999.999,99

En el caso de monedas seria: Bs 999.999,99

2. La (,) coma como separador de miles y el (.) punto como separador decimal.

Ej. 999,999.99

En el caso de monedas seria: Bs 999,999.99

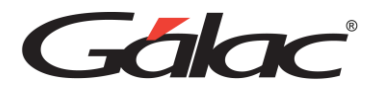

# <span id="page-9-0"></span>**6. Aspectos Generales**

A continuación, se presenta toda la información necesaria para utilizar el Sistema. Lea esta sección para conocer las características generales de las ventanas y menús, además de información que puede serle útil.

# <span id="page-9-1"></span>**6.1 Nomenclatura**

Cuando aparece **Usuario** → **Insertar** indica que debe acceder a las opciones indicadas, desde la barra de menú.

Cuando el texto aparece entre **"<"** y **">"** se refiere a una tecla que se encuentra en su teclado. Por ejemplo <F6>, se refiere a la tecla que se encuentra en la parte superior de su teclado identificada con "F6".

En este manual significa lo mismo <lntro>, <Enter> y < $\downarrow$ >. En su teclado aparecen de una forma u otra dependiendo de si está en Español o en Inglés.

# <span id="page-9-2"></span>**6.2 Entrar al Sistema**

Después de instalar el Sistema se creó automáticamente un acceso directo en el escritorio de Windows, para ejecutar el sistema haga doble clic sobre el acceso directo.

A continuación, obtendrá la pantalla de presentación del Sistema**.** Haga clic en el botón de continuar para entrar al sistema.

El Sistema le solicitará el nombre de usuario y la clave (password), coloque como nombre de usuario: JEFE y como clave JEFE, más adelante usted puede crear su usuario y clave

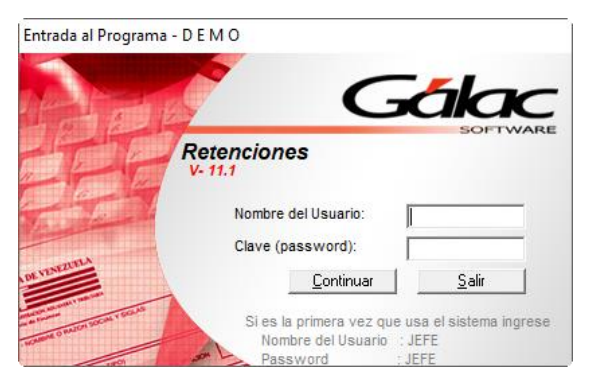

**1.** Posteriormente el Sistema le solicitará que inserte el primer Agente de Retención, y luego entrara en la ventana de Parámetros, en donde estos pueden ser configurados.

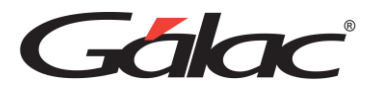

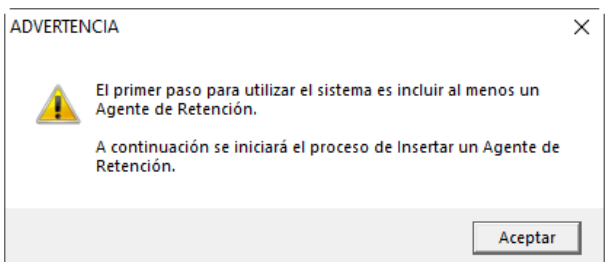

**2.** Si ya existe al menos un Agente de Retención solo se le solicitara que escoja uno.

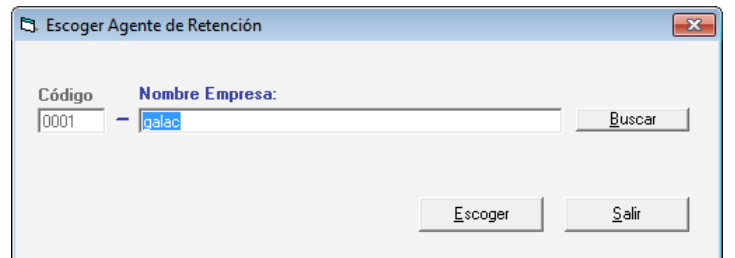

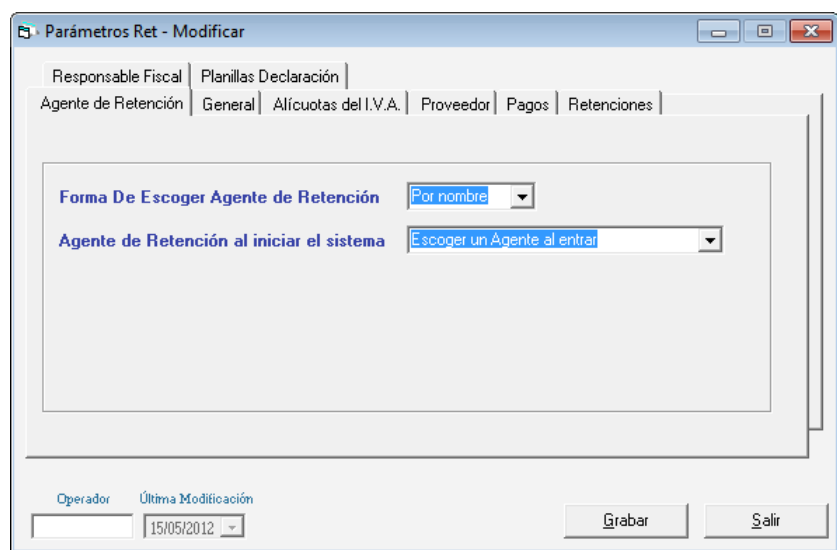

**3.** Vaya al Capítulo *Primeros Pasos* en donde se le explica mejor tanto como los procesos iniciales de insertar el primer Agente de Retención y configurar los parámetros, cómo de qué forma comenzar a trabajar con todas las funcionalidades del Sistema.

#### <span id="page-10-0"></span>**6.3 Seguridad**

El Sistema de contiene varias funcionalidades de seguridad, una de ellas es permitir que cada uno de los usuarios del Sistema tenga una clave personal y un nivel de acceso definido según sus funciones. También permite personalizar el acceso de los usuarios a los diferentes Agentes de Retención que se hayan definido en el sistema. Los niveles de acceso son establecidos por el supervisor del Sistema.

El acceso de usuarios a manipular agentes de retención se realiza en la ventana de

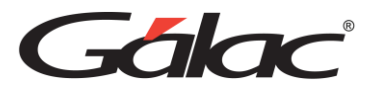

inserción/modificación de datos del Agente, posteriormente se explicará mejor en la sección de manipulación de Agentes.

Usted puede acceder a la opción de seguridad o configuración de usuario, seleccionando del **<Menú Principal>** el módulo **Menús - Usuario/Parámetros/Mantenimiento***.*

#### <span id="page-11-0"></span>**6.3.1 Insertar Usuario**

Luego escoja el menú **Usuario** → **Insertar.** Se mostrará la siguiente ventana.

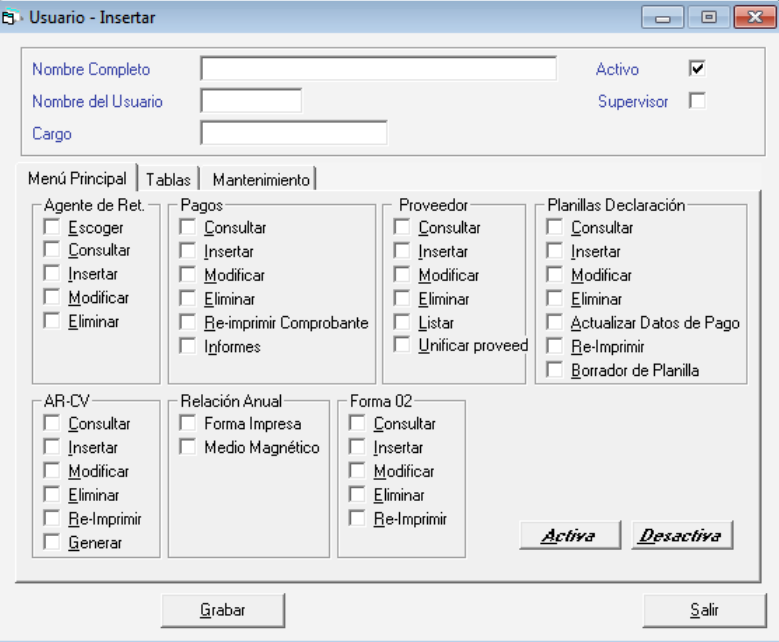

**Nombre Completo** ingrese en nombre completo del usuario que va a insertar.

**Nombre del Usuario:** indique el nombre del usuario.

**Password:** ingrese el password asignado para este usuario.

**Es Supervisor:** active si el usuario es supervisor.

**Cargo:** ingrese le cargo del usuario.

Para seleccionar el nivel de acceso para este usuario active los diferentes módulos en la lista, para acelerar el proceso puede ayudarse con los botones ubicados en la parte derecha de la lista. Una vez terminado el proceso de activación de los módulos presione **<F6>** o el botón **Grabar.**

#### <span id="page-11-1"></span>**6.4 Desactivar Usuario**

Para desactivar un usuario haz clic en el menú **Usuario** → **Desactivar**

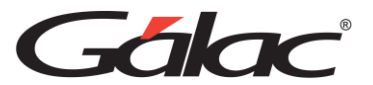

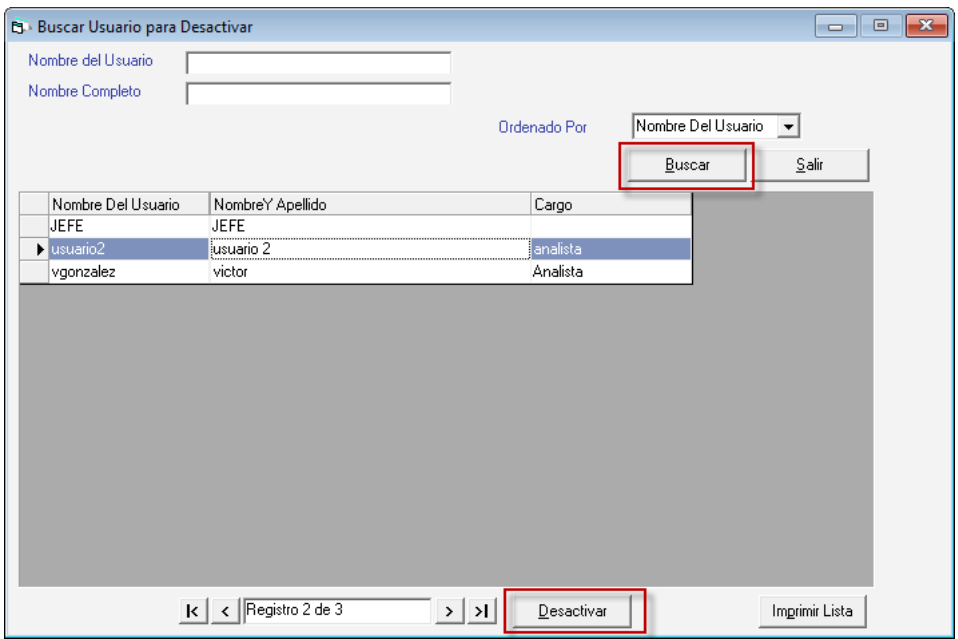

Haz clic en **Buscar**, luego selecciona el usuario, seguidamente haz clic en el botón **Desactivar**.

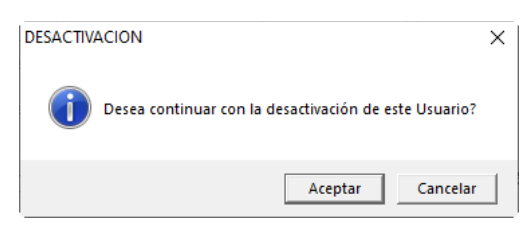

Haz clic en el botón **Aceptar** para continuar con la desactivación del usuario.

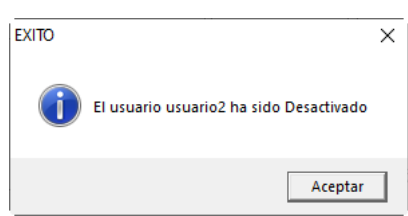

En el mensaje haz clic en el botón **Aceptar,** para continuar.

#### <span id="page-12-0"></span>**6.5 Activar Usuario**

Para activar un usuario haz clic en el menú **Usuario** → **Activar**

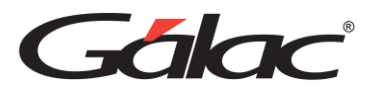

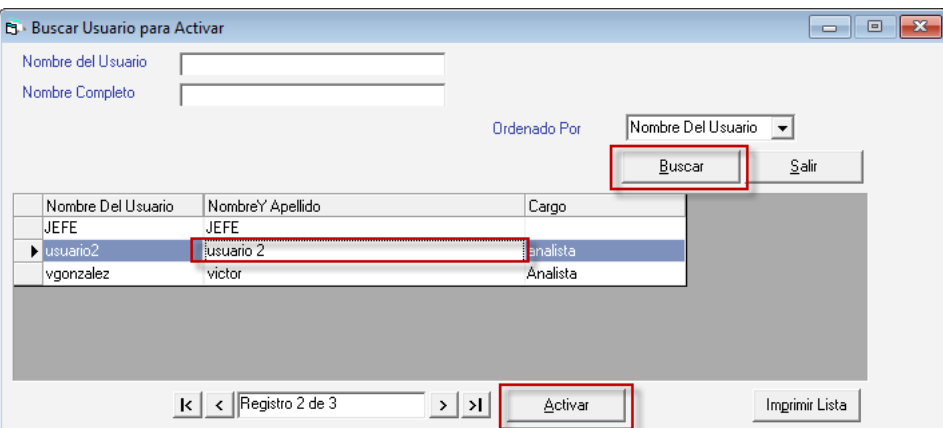

Haz clic en **Buscar**, luego selecciona el usuario desactivado, seguidamente haz clic en el botón **Activar**.

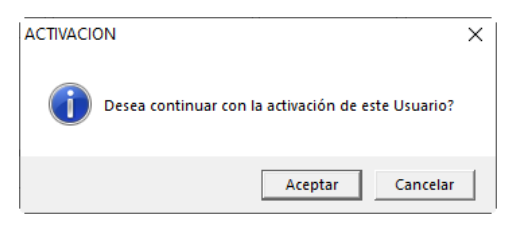

Haz clic en el botón **Aceptar** para continuar con la activación del usuario.

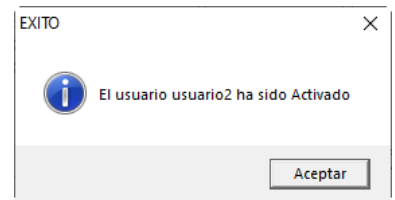

En el mensaje haz clic en el botón **Aceptar,** para continuar.

#### <span id="page-13-0"></span>**6.6 Reiniciar Password**

Para reiniciar un password a un usuario haz clic en el menú **Usuario** → **Reiniciar Password**

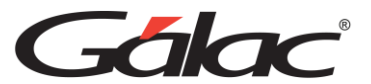

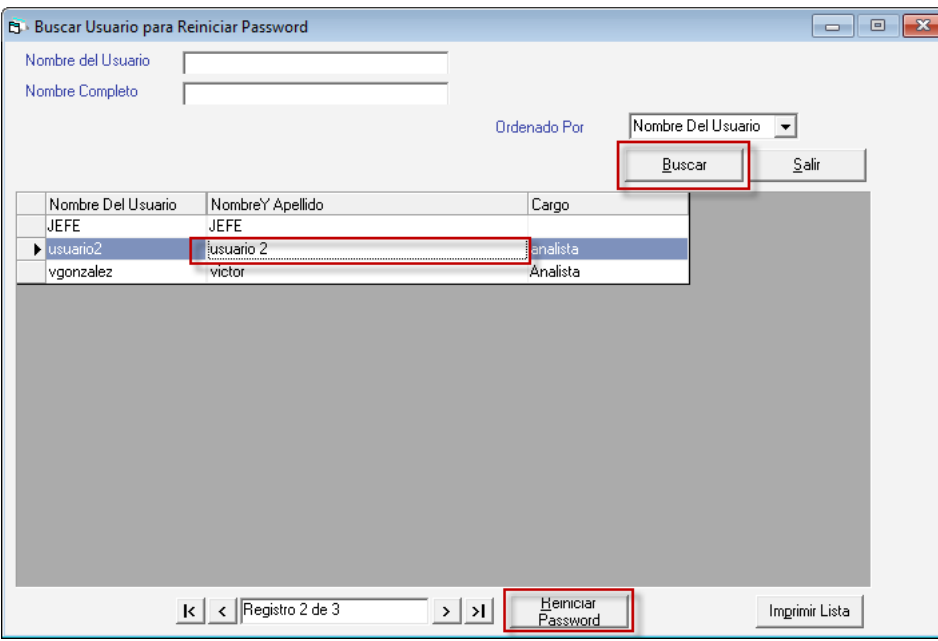

Haz clic en **Buscar**, luego selecciona el usuario, seguidamente haz clic en el botón **Reiniciar Password**.

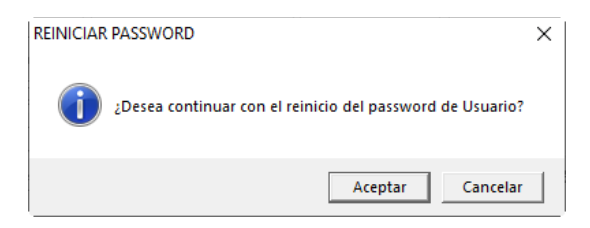

Haz clic en el botón **Aceptar** para continuar con la activación del usuario.

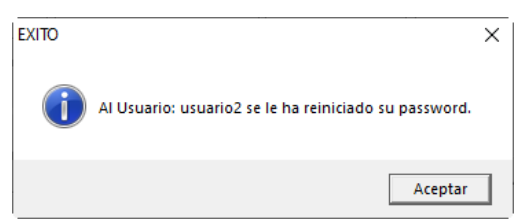

En el mensaje haz clic en el botón **Aceptar,** para continuar.

## <span id="page-14-0"></span>**6.7 Salir del Sistema**

Una vez concluidas las operaciones con el Sistema y estando posicionado en el Menú Principal del mismo, escoger del menú principal la opción *G* → *Salir del Sistema* o presionar **Ctrl. Q.**

El Sistema pedirá confirmación con relación a la salida, enviando el siguiente mensaje:

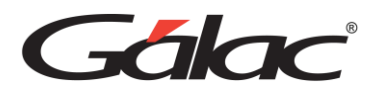

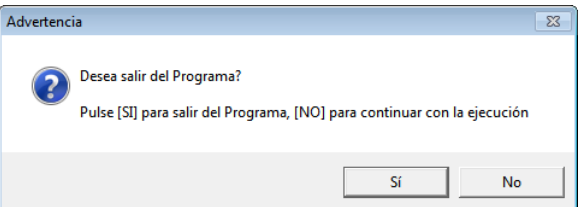

Si presiona el botón "No" el Sistema le retornará al **<Menú Principal>.**

Si por el contrario presiona el botón "Si" sale del Sistema y le envía al escritorio (desktop) de Windows®.

# <span id="page-15-0"></span>**6.8 Interfaz Gráfica**

Este término hace referencia a la parte superior de la pantalla del Sistema donde se presenta una serie de opciones. Existen tres tipos de áreas de menús en el Sistema de Retenciones, para cambiar a cada una de ellas solo debe acceder la última opción de cualquiera de ellas llamada Menús. El título de la ventana, además de identificar el Sistema, identifica el área de menú activo, y en la propia opción Menús del área de menú se identifica el que está activo porque posee una figura de checklist a su izquierda.

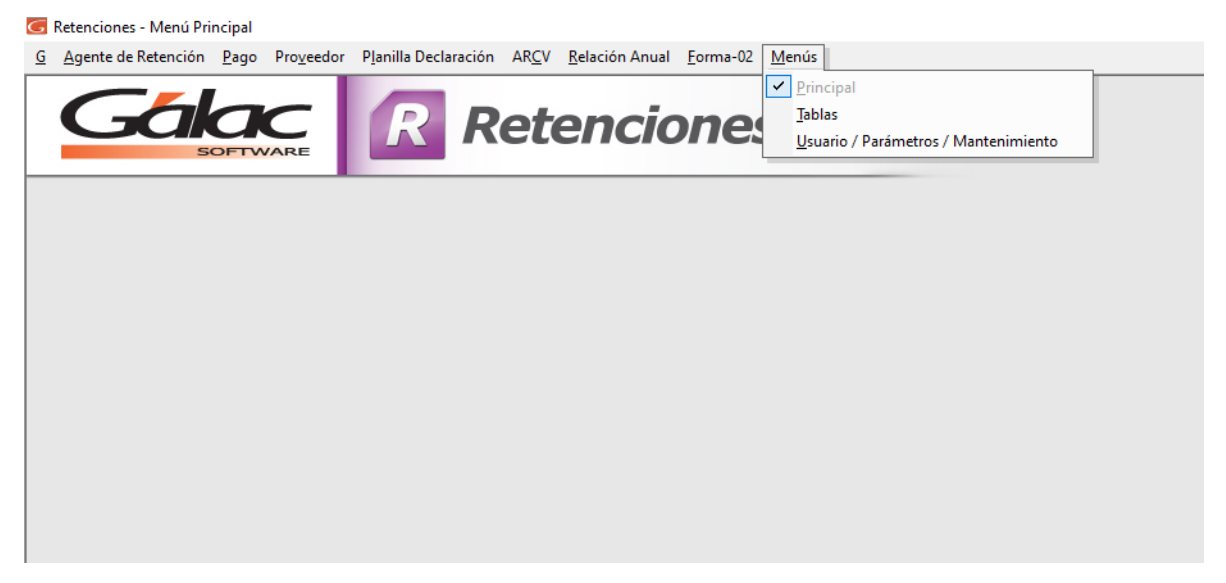

## **6.8.1 Herramientas gráficas**

<span id="page-15-1"></span>El sistema WINRET como la mayoría de las aplicaciones bajo Windows® tiene objetos gráficos que permiten realizar las operaciones básicas de manipulación de datos. Entre estas herramientas tenemos las siguientes:

**Caja e texto:** Permite ingresar determinado tipo de dato, tanto de tipo texto como número.

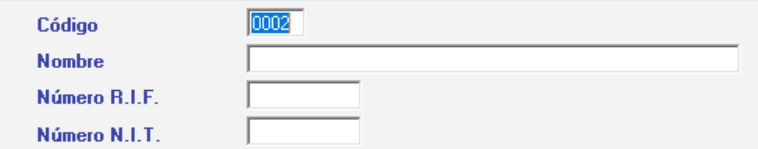

**Lista desplegable:** Estas listas ofrecen un número limitado de opciones de las cuales se debe seleccionar al menos una de ellas.

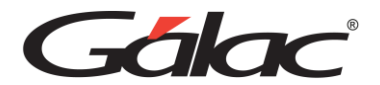

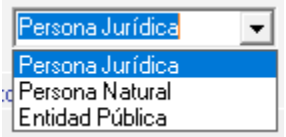

**Lista de selección múltiple:** Esta herramienta presenta una o varias opciones de las cuales se pueden activar desde ninguna hasta todas.

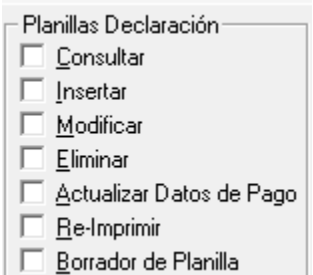

**Lista de selección simple:** Esta lista de selección presenta dos o más opciones de las cuales se debe seleccionar solo una y siempre aparecerá por defecto una de ellas activada.

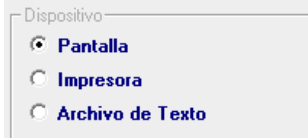

**Botón de acción específica:** Estos botones ejecutan una acción específica que generalmente están asociada a los datos presentados junto a ellos, es decir, si estamos en una inserción de datos, lo botones permitirán guardar los datos ingresados o, por el contrario, salir de la ventana sin insertar la información.

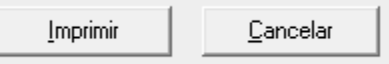

**Fichas y sus pestañas:** En algunos casos la inserción, modificación o consulta de datos se presenta clasificada u ordenada en fichas a las cuales se accede haciendo clic en las pestañas que asoman y las cuales dan nombre a estas fichas.

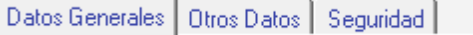

**Herramienta de fecha:** Cuando el dato solicitado es de tipo fecha, aparece esta herramienta, que permite seleccionar más fácilmente la fecha deseada. Si se desea introducir los datos por teclado, solo se debe hacer clic la caja de texto y teclear la fecha.

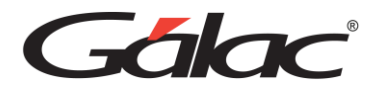

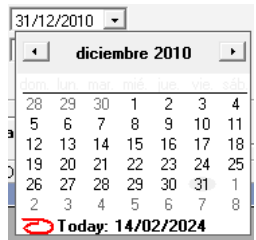

## <span id="page-17-0"></span>**6.9 Manejo de módulos y opciones**

Los Módulos fundamentales del Sistema, que se encuentra en el área de menú del menú principal son: G, Agente de Retención, Pago, Proveedor, Planilla Declaración, ARCV, Relación Anual, Forma 02 y Menús.

Para acceder a las Opciones que se despliegan de cada uno de los Módulos o menús, haga clic con el ratón en el menú deseado y seleccione la opción, o presione la tecla **<Alt.>** + la letra subrayada del título del menú. También puede utilizar las teclas direccionales para posicionarse en la opción deseada y luego presionar la tecla **<Intro>**, y así acceder, automáticamente, la opción.

Las teclas direccionales se encuentran identificadas en su teclado por los siguientes símbolos  $\leftarrow$   $\rightarrow$   $\uparrow$   $\downarrow$  y le permite moverse hacia la izquierda, derecha, arriba y abajo respectivamente.

Al pasar de un Módulo a otro, usted podrá apreciar las diferentes opciones que ofrece cada uno de ellos. Por ejemplo:

En los módulos u opciones del menú principal: Agente de Retención, Pago, Proveedor, Planilla Declaración, ARCV y Forma-02 aparecen entre otras, las opciones Consultar, Insertar, Modificar, Listar, y Eliminar, las cuales permiten manipular estos conceptos, fundamentales en el manejo del Sistema. En la próxima sección del manual estas opciones se explican más ampliamente.

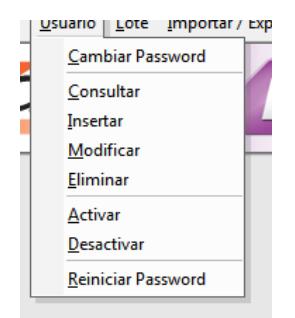

Otra forma de acceder a las opciones de cada menú es presionando la tecla resaltada. Por ejemplo, si desea insertar datos, indiferentemente de la opción en que se encuentra ubicado, presione la letra I (letra resaltada) y automáticamente el Sistema procederá o, utilice las teclas direccionales y, una vez ubicado, presione la tecla **<Intro>**.

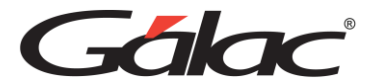

A continuación, se detalla el uso de cada opción:

#### **Consultar**

El proceso de consulta está presente en todos los módulos de entrada de datos. La consulta conduce a un dato específico, para consultar escoja el menú deseado luego seleccione el submenú consultar ejemplo:

Agente de Retención → Consultar

Ingrese el código o número de búsqueda y presione el botón *Grabar*

Usted puede guiarse fácilmente hasta obtener la información deseada.

#### **Insertar**

Esta opción es la que permite la inclusión y registro de todos los datos del Sistema.

Para incluir usted debe de escoger el menú deseado luego seleccione el submenú Insertar ejemplo:

#### **Agente de Retención** → **Insertar**

El Sistema presenta de forma automática la pantalla solicitada, con todos los campos vacíos o con el valor por defecto (por Ej. las fechas aparecen con la fecha del día actual). Para pasar de un campo al siguiente presione <Intro> o haga clic en el próximo campo y para ir al campo anterior presione  $\le$ Shift $> + \le$ Tab>. Una vez que haya colocado todos los datos presione la tecla <F6> para grabarlos o haga clic en el botón **Grabar**.

Este proceso se efectuará tantas veces como registros se desee incluir.

**Nota:** Cuando decimos grabar significa que el programa almacena la información en el disco duro.

#### **Modificar**

Para realizar una modificación de datos contenidos en el Sistema, escoja el menú deseado luego seleccione el submenú "Modificar" ejemplo

#### Agente de Retención  $\rightarrow$  Modificar

En la ventana que se muestra ingrese el código o número luego presione el botón *Buscar* una vez ubicado el registro realice los respectivos cambios. Cuando haya finalizado, presione la tecla **<F6>** para grabar o haga clic en el botón *Grabar*, para guardar dichos cambios o en caso contrario la tecla **<Esc>**

#### **Eliminar**

Para ejecutar esta opción desde el *<Menú Principal>* active el modo avanzado *G* → *Activar Modo Avanzado* luego seleccione el menú deseado seguidamente escoja el submenú *Eliminar* en la siguiente ventana que se muestra presione click en el botón *Buscar* seleccione el registro a eliminar una vez que lo tenga ubicado presione el botón *Eliminar* para acceder a él y luego la tecla *<F6>* para eliminarlo.

El Sistema solicita la confirmación del proceso, enviando el siguiente mensaje

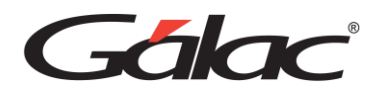

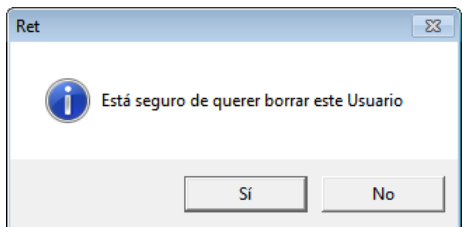

Al responder afirmativamente, el Sistema procederá.

*Nota: Una vez eliminada la información no puede ser recuperada, pues al eliminar, borra la información dentro del sistema donde previamente se había guardado*

## <span id="page-19-0"></span>**6.10 Descripción del Menú G**

Este menú contiene, de forma general, información del Sistema, así como opciones de configuración:

### **6.10.1 Acerca de...**

<span id="page-19-1"></span>Presenta una pantalla que muestra información general sobre el Sistema de WINRET, su versión, fecha de última actualización y serial.

## **6.10.2 Gálac Software**

<span id="page-19-2"></span>Muestra información de la Empresa que creó el Sistema, la cual está dedicada al desarrollo e implantación de Sistemas computarizados, fundamentalmente en el área fiscal, financiera, administrativa y contable.

#### **6.10.3 Escoger Empresa**

<span id="page-19-3"></span>A través de esta opción Ud. puede cambiar el Agente de Retención con el cual está trabajando.

#### **6.10.4 Activar Modo Avanzado**

<span id="page-19-4"></span>Esta opción muestra en los menús opciones que, de uso muy delicado, sol para usuarios avanzados. La incorrecta utilización de cualquiera de estas opciones puede causar daños irreversibles en las bases de datos.

Es recomendable que antes de utilizar esta opción se comunique con el Centro de Soporte de Informática Gálac a fin de asesorarse apropiadamente. De igual manera, es apropiado que al momento de usar cualquiera de las opciones se encuentre presente alguien con conocimientos técnicos o el supervisor de la red (si es el caso).

#### **6.10.5 Administre su Licencia**

<span id="page-19-5"></span>Este proceso elimina la protección de este computador para que la misma sea colocada en otro computador.

#### **6.10.6 Configuración de Impresión**

<span id="page-19-6"></span>En el menú de Configuración de impresión encontrará diferentes opciones para optimizar y personalizar a sus necesidades las opciones de impresión. Estas opciones están clasificadas

*Manual de Usuario Pág. 19 14/02/2024*

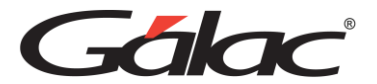

en dos grandes grupos: Impresión Grafica e Impresión Texto

#### *Impresión grafica*

Esta configuración aplica a todos aquellos reportes en modo gráfico. Esta configuración contiene las siguientes pestañas:

#### *Pestaña Impresora (Parámetros de Impresión Gráfica).*

A través de la ficha de "Parámetros de Impresión", es posible optimizar sus impresiones. Además, en caso de existir en su sistema operativo una impresora predeterminada, mostrará el nombre de esta.

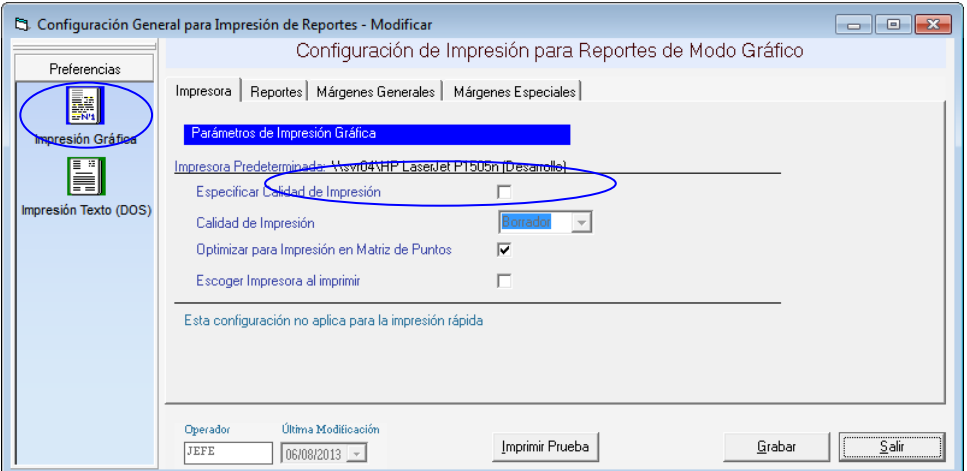

**Especificar calidad de impresión**: si se activa esta opción es posible configurar el siguiente parámetro llamado "Calidad de la impresión".

**Calidad de impresión**: Los valores disponibles para configurar son: Borrador, Alta, Baja y Normal. Lo cual le indica a la impresora la calidad gráfica de los reportes.

**Optimizar para Impresión en Matriz de Punto**: Activar esta opción permitirá mejorar la calidad de la impresión en aquellas impresoras de tipo matriz de punto, lo cual en algunos casos es necesario activar para emitir reportes legibles.

**Escoger Impresora al imprimir**: Al activar esta opción, cada vez que se mande a imprimir cualquier informe gráfico, el sistema abrirá la ventana de Windows® "Imprimir" Donde puede indicar, entre otras cosas, la impresora a usar.

*Pestaña Reportes (Parámetros de Encabezados de los Reportes).*

**Imprimir Fecha de Emisión:** active si desea que en los informes se indique la fecha y hora de emisión en que fue impreso.

**Imprimir Nro. de Página:** active si desea que las hojas de los informes sean numeradas.

**Tamaño fuente para nombre compañía:** permite indicar el tamaño de la fuente para el nombre de la compañía en los informes, las opciones son 8 (Si el nombre de la compañía sea muy grande y no se muestra completo), 10, 12, 13 y 14.

**En cuales Documentos Imprimir RIF:** Permite indicar que se imprimar el número de RIF en

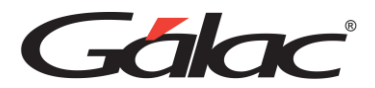

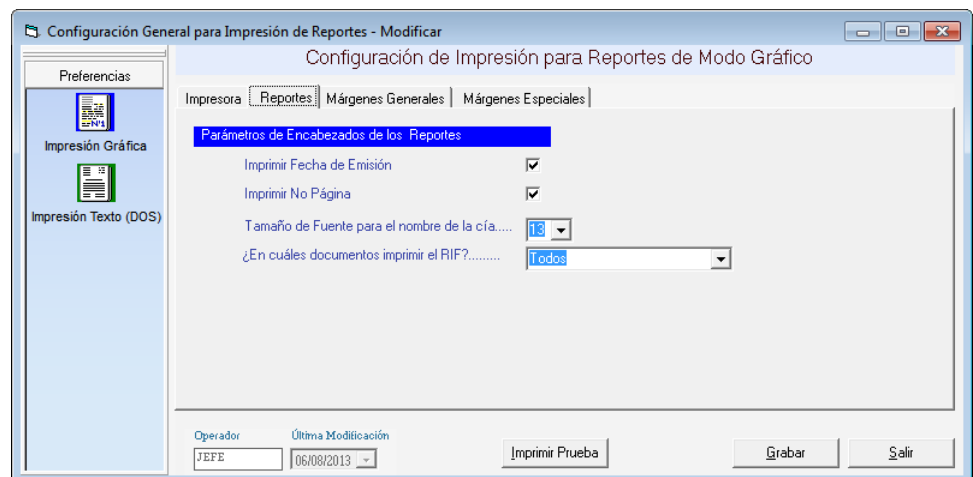

todos los documentos o solo en los documentos que la ley exige.

*Pestaña Márgenes Generales (Márgenes Generales del Usuario Aplicable al Actual).*

Esta opción le permite configurar los márgenes al imprimir los reportes que emite el sistema (excepto planillas y formatos especiales). Es muy útil cuando se requiere ajustar los márgenes en impresoras, que tiene un área de impresión reducida, lo cual hace que los informes salgan incompletos o recortados en la parte superior o izquierda. También es de utilidad cuando los reportes se imprimen en papel con membrete o se van a empastar lo cual requiere que la información se empiece a imprimir más abajo o más a la derecha.

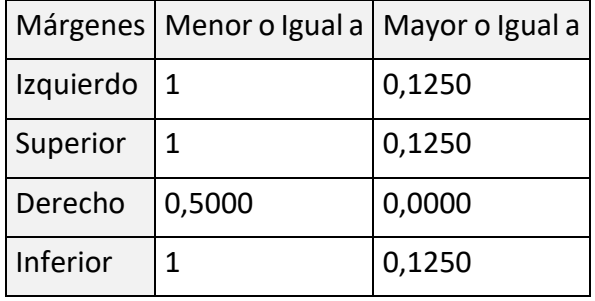

Cada usuario tiene su propia configuración, es decir, al cambiarlo solo se aplica al "Usuario Actual".

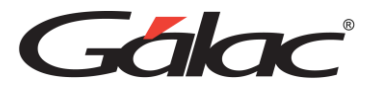

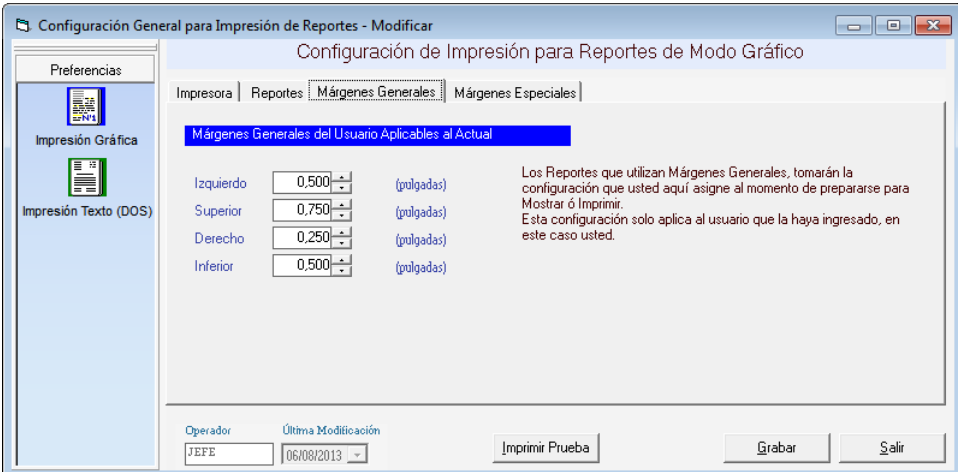

*Pestaña Márgenes Especiales (Márgenes Especiales Aplicables a los Reportes).*

Esta opción le permite configurar los márgenes de su impresora local para la planilla Forma00030. Debe haberse emitido al menos una vez para que aparezca en la lista.

En esta ventana le aparecerán los siguientes datos:

**Nombre del Reporte**: Mostrara el nombre del reporte o, en nuestro caso, el de la planilla a las que se le está modificando la configuración de los márgenes.

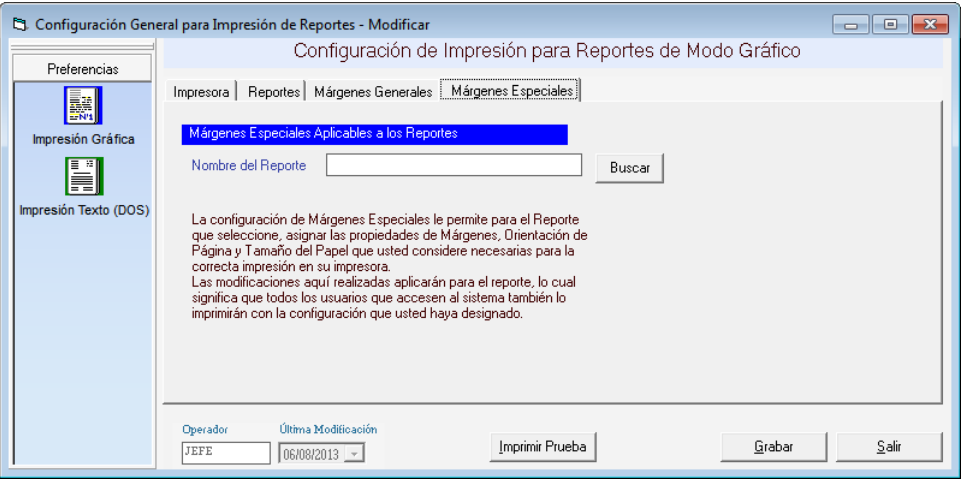

Al buscar y seleccionar un reporte aparece la ventana de modificar Márgenes de los Reportes, donde se pueden editar los siguientes datos:

#### *Márgenes*

**Usar este Margen Superior, Izquierdo, Inferior o Derecho**: Con estas opciones usted indicara si quiere que el formato especial o planilla se imprima con márgenes diferentes a los previamente configurados. El Sistema solo utilizará los márgenes que están activados es

decir que tengan marcada la opción  $\overline{M}$ . Acepta valores entre 0 pulgadas y 50. Siempre se recomienda modificar únicamente los márgenes superior e inferior, pues son los que pueden requerir ajustes al momento de imprimir las planillas. No se garantiza un adecuado funcionamiento en todas las impresoras. Le recomendamos hacer pruebas antes de

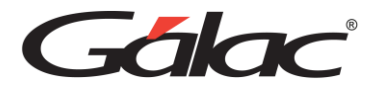

imprimir su planilla en original.

#### *Papel*

Esta sección, en el Sistema Retenciones, no debe ser modificada. Mantenga los valores por defecto de lo contrario podrá dañar la impresión de su planilla.

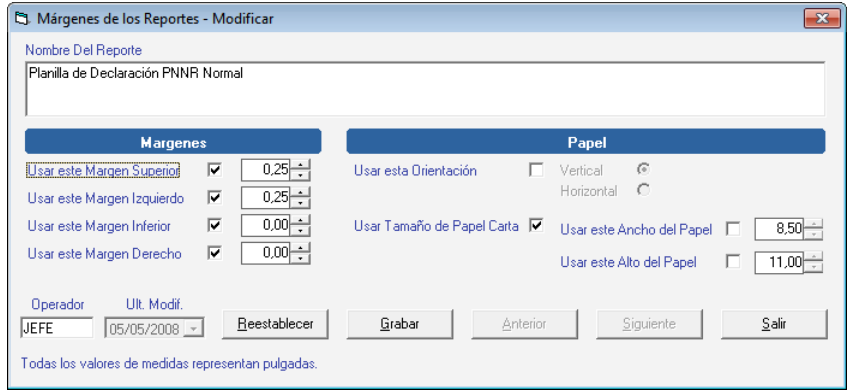

Con el botón **Restablecer** usted puede volver a los valores que el Sistema trae por defecto en esta ventana.

#### *Impresión Texto*

Esta configuración aplica a todos aquellos reportes en modo Texto que van directo a la impresora, como son todas las planillas disponibles en el sistema. Esta configuración contiene las siguientes fichas:

#### *Pestaña Escoger Impresora (Cambiar de Impresora Actual).*

**Nombre del Equipo**: Muestra el nombre del PC donde está corriendo el Sistema.

**Nombre de la Impresora**: lista las impresoras disponibles en el PC.

**Modelo de la Impresora**: permite indicar al Sistema el modelo de impresora que utilizará. Coloque un asterisco y presione la tecla Enter, y el Sistema le mostrará la lista de modelos de impresoras que permite manejar. Seleccione la que más se adecue a la impresora que seleccionó.

**Aplica para**: muestra los modelos de impresoras para los que también aplica la configuración.

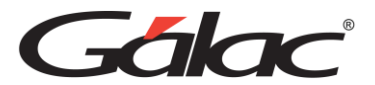

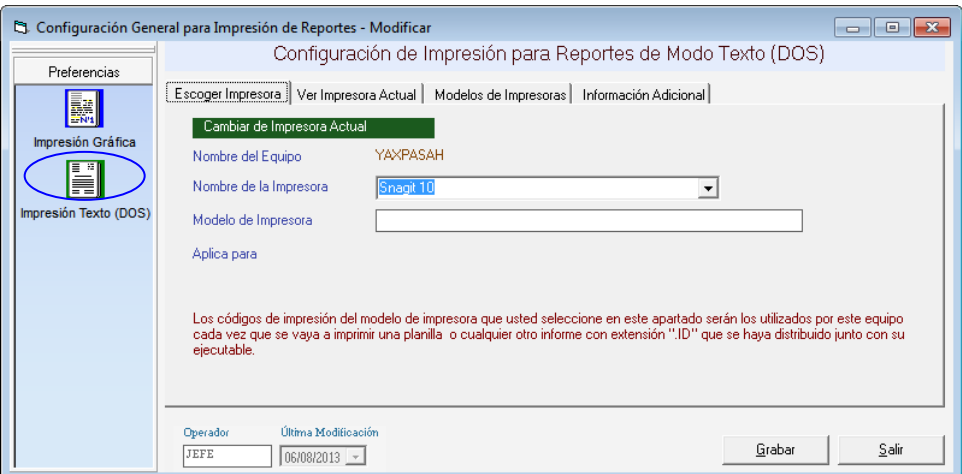

Figura 1. Ventana de Escoger Impresora.

### *Pestaña Ver Impresora Actual (Información de la Impresora Actual).*

Esta ficha sólo muestra los datos de la impresora seleccionada, en caso de tenerla.

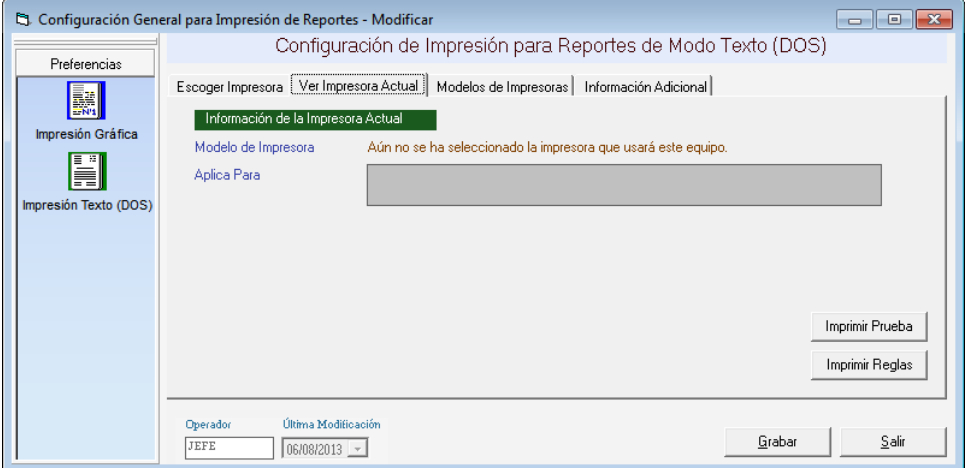

Ventana de Ver Impresora Actual (seleccionada / no seleccionada)

#### *Pestaña de Modelos de Impresora (Modelos de Impresoras Disponibles).*

Esta ficha mostrará los códigos o configuración de impresión por cada modelo de impresora disponible en el Sistema. Se debe tener especial cuidado al modificar o insertar, se recomiendo que solo el personal técnico especializado haga cambios siempre con el manual de la impresora a mano.

Las opciones de Insertar, Modificar, Eliminar e Instalar sólo están disponibles en Modo Avanzado (**Menú G** → **Activar Modo Avanzado**).

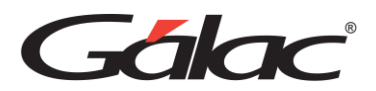

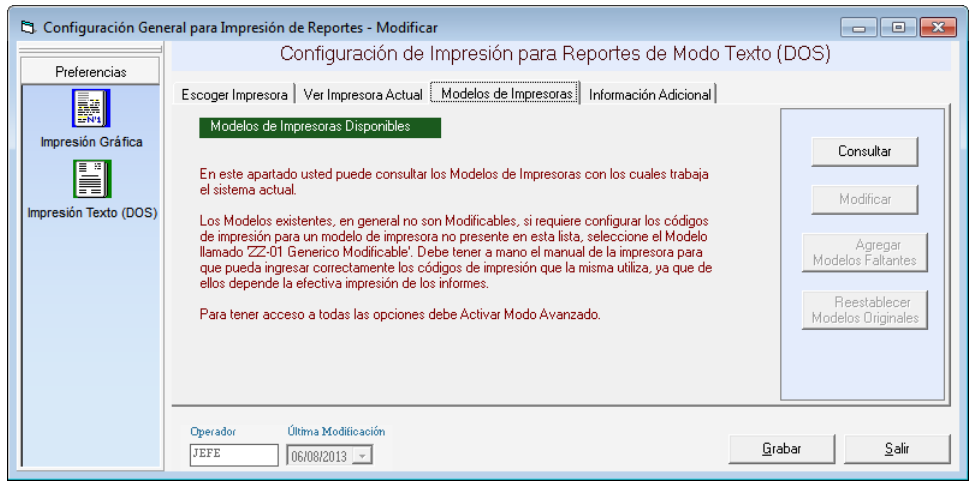

Figura 2. Ventana de Modelos de Impresoras.

Ficha de **Información Adicional** (Informes disponibles).

Muestra los informes disponibles en el Sistema para impresión en modo texto (directo a la impresora).

**Tips de impresión**: imprime una lista de consejos y observaciones para configurar algunos de modelos de impresora disponibles en el Sistema.

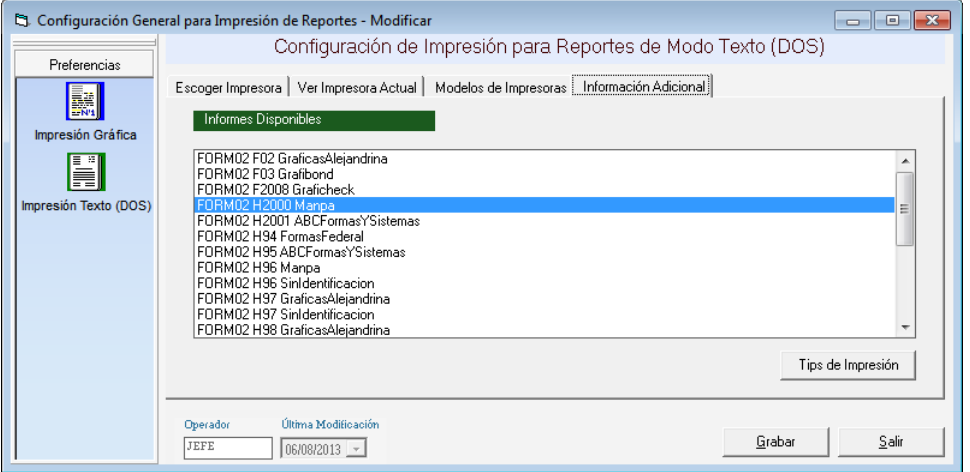

Figura 3. Ventana de Información Adicional.

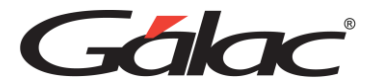

### **6.10.7 Configuración de Respaldo**

<span id="page-26-0"></span>El software WINRET permite ser configurado de forma que realice periódicamente respaldo de los datos. Para hacer los cambios necesarios de acuerdo con sus necesidades desde el **<Menú Principal>** active el menú **G** → **Activar Modo Avanzado** y acepte el mensaje de advertencia. Luego vaya de nuevo al menú **G** → **Configuración de Respaldo** y en la ventana que aparece modifique las siguientes opciones:

**Modelo del Respaldo:** permite elegir entre el Modelo "Win NT/Me/2000/XP" o el Modelo "Win 95/98". El valor por defecto es Modelo "Win NT/Me/2000/XP", se recomienda mantenerlo así, pues este modelo funciona tanto para "Win NT/Me/2000/XP", como para Win 95/98.

**Respaldar Automáticamente la Base de Datos:** Si está activa el sistema hará respaldo automático de toda la información ingresada al sistema.

**Ejecutar Respaldo cada \_\_ Días:** En este parámetro se indica cada cuanto día se realizará el respaldo automático.

**Ruta del respaldo automático**. Puede seleccionar cualquier directorio disponible en su PC (incluyendo unidades lógicas).

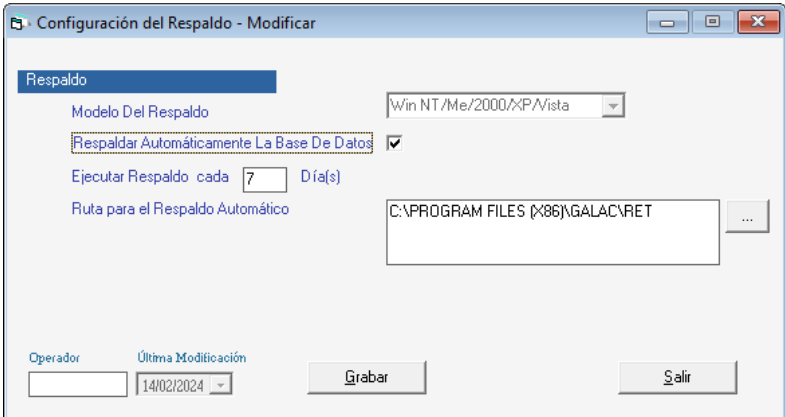

#### **6.10.8 Salir del Sistema**

<span id="page-26-1"></span>Esta opción le permite salir del Sistema.

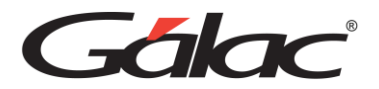

# <span id="page-27-0"></span>**6.11 Copiar y Pegar**

El software WINRET tiene las facilidades del ambiente Windows®. Por lo tanto, en cualquier campo numérico o alfanumérico Ud. puede marcar el texto, presionar el botón derecho del Mouse y tendrá acceso a las opciones de deshacer (undo), cortar (cut), copiar (copy), pegar (paste), borrar (delete) y seleccionar todo (select all).

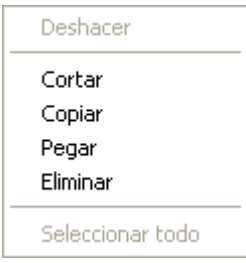

Estas opciones tienen la facilidad de copiar información de un campo a otro tal y como UD. está acostumbrado a hacerlo con otros Sistemas.

# <span id="page-27-1"></span>**6.12 Respaldar / Restaurar**

Por **efectuar un respaldo** entendemos la operación de trasladar los datos acumulados en su disco duro durante la operación del Sistema de WINRET a otro medio de almacenamiento (PEN DRIVE, CD Unidad de Red, etc.), dependiendo de sus necesidades y de los dispositivos de almacenamiento que disponga.

Por **recuperar un respaldo** entendemos la operación de trasladar los datos respaldados a su base de datos de trabajo.

Es conveniente, para su seguridad, realizar periódicamente la operación de Respaldar, ya que es la única manera de recuperar el trabajo efectuado en caso de que se presente una pérdida de Información en su disco duro. Además, se recomienda hacer más de un respaldo y en más de un medio de almacenamiento, pues esto le garantiza que, si uno falla o el respaldo es defectuoso, siempre puede ir al respaldo anterior, o sea, puede realizar respaldos diarios y para ello obtenga cinco disquetes, identificados de lunes a viernes. Usted puede configurar su respaldo automático, (en Menú G  $\rightarrow$  Configuración de Respaldo) de forma que se realice con la periodicidad que requiera y en el dispositivo que usted indique, el cual se recomienda que no sea el mismo directorio de trabajo (mismo PC).

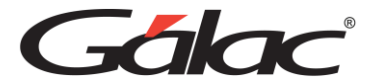

#### **6.12.1 Respaldar**

<span id="page-28-0"></span>Para realizar el proceso de Respaldo desde el **<Menú Principal>** seleccione el módulo **Menús - Usuarios / Parámetros / Mantenimiento**. Luego escoja el menú **Respaldar / Restaurar → Respaldar.** 

Luego el sistema le mostrará la siguiente ventana **Respaldar Base de Datos** donde el Sistema le pedirá los siguientes datos:

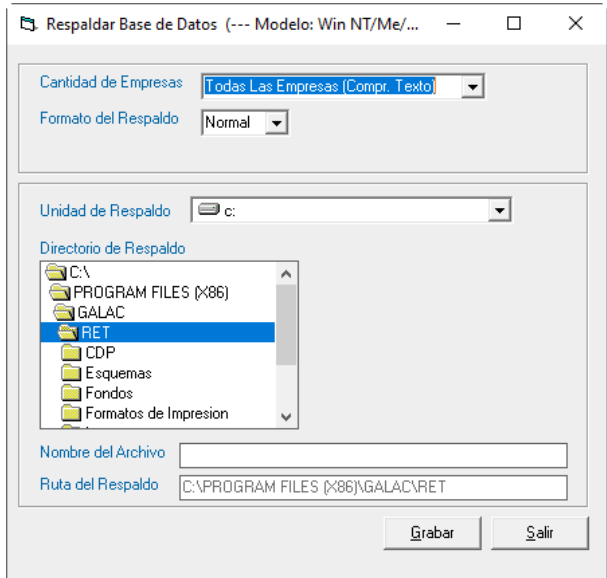

**Cantidad de Compañías:** seleccione de las opciones desplegadas si usted desea realizar el respaldo de:

- Todas las Empresas existentes en el Sistema.
- Una sola Empresa la cual será, en la que se encuentra trabajando (ver en la parte inferior izquierda de la pantalla, el nombre de la compañía activa).
- Todas las Empresas (Indiv.), crea Zip individuales por compañía, en el directorio que usted seleccione. El formato de los nombres de los archivos de respaldo generados es: codigocompania\_nombrecompania + mes día
- Todas las Empresas (Compr. Texto), esta opción crea un Zip con todos los datos de todas las empresas en un archivo de texto. Tanto el respaldo automático como la reestructuración de la base de datos se hacen bajo este criterio.

**Formato del respaldo:** La opción "Normal" genera el respaldo en formato binario y la opción XML generará el respaldo en formato texto.

**Unidad de respaldo:** indique en que unidad guardará el respaldo, puede hacerlo en disquetes, en Zip, en CD o en un directorio del disco duro.

**Directorio de Respaldo:** indique es que directorio de la unidad que selecciono, quiere realizar el respaldo.

**Nombre del Archivo:** el Sistema sugiere un nombre para el archivo, usted lo puede

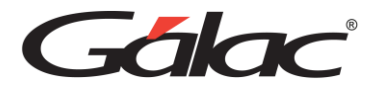

modificar y colocar el nombre que desee.

**Ruta del Respaldo:** aquí aparece el camino donde se guarda el archivo del respaldo.

**NOTA**: Es importante recordar el modelo de respaldo usado, pues debe ser consistente con el modelo a usar en el proceso "Restaurar", de lo contrario este último fallará. El modelo de respaldo se indica en la Configuración del Respaldo (Menú G), opción "Modelo del Respaldo", los valores disponibles son "Win 95/98" y "Win NT/Me/2000/XP".

Haga clic en el botón **Grabar** y debe esperar hasta que aparezca el siguiente mensaje:

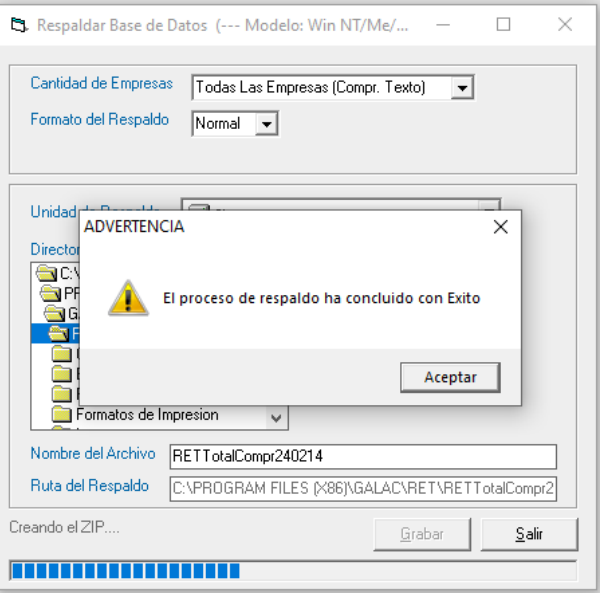

#### **6.12.2 Restaurar**

<span id="page-29-0"></span>Si tiene que recuperar la información de las Empresas (o Agentes de Retención), escoja el menú **Respaldar / Restaurar** → **Restaurar**

El Sistema le mostrará la ventana Restaurar **Base de Datos**, donde el Sistema automáticamente coloca la fecha, y el directorio donde se grabaron los respaldos. Si usted realizó el respaldo en otra ruta podrá modificarla.

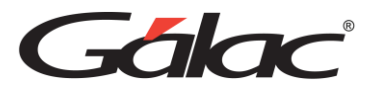

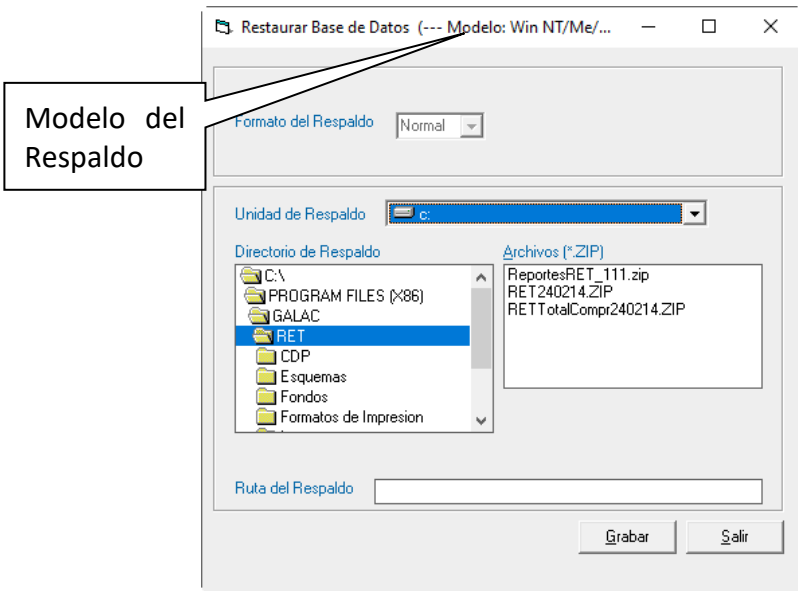

*Nota: Recuerda que el modelo del respaldo a restaurar debe ser igual al que tenga configurado el sistema en la Configuración del Respaldo (Menú G), opción "Modelo de Respaldo". De no ser igual al proceso de restauración de respaldo fallará, en este caso debes ir a la configuración de respaldo y cambiar el tipo de "Modelo"*

Haga clic en **Grabar** e inmediatamente aparece el siguiente mensaje de confirmación del proceso restaurar.

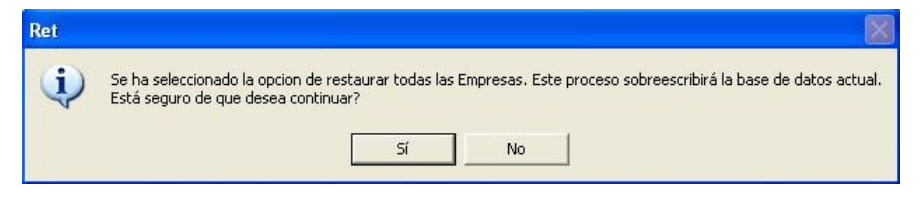

Figura 4. Mensaje de confirmación del proceso restaurar.

Una vez terminado el proceso de restaurar respaldo el Sistema debe cerrar para garantizar la consistencia de los datos, por tanto aparece el siguiente mensaje:

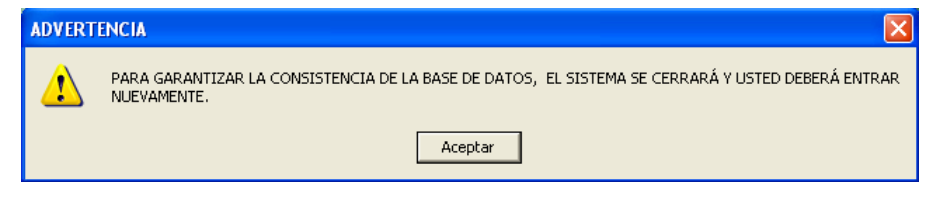

Figura 5. Mensaje de advertencia.

**Nota:** Si el respaldo es de un solo Agente de Retención, el programa mostrará el siguiente mensaje:

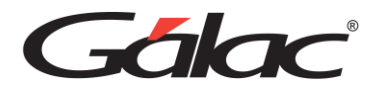

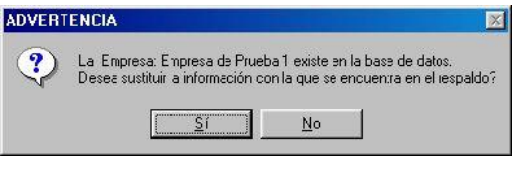

Figura 6. Mensaje de advertencia.

#### **6.12.3 Restaurar empresa desde respaldo total**

<span id="page-31-0"></span>Si tiene que recuperar la información de una Empresa específica, desde el **<Menú Principal>** active el menú **G** → **Activar Modo Avanzado**, y luego desde el módulo **Menús - Usuario/Parámetros/Mantenimiento** escoja el menú: **Respaldar/Restaurar** → **Restaurar Empresa desde Respaldo Total** el Sistema le mostrará la siguiente ventana:

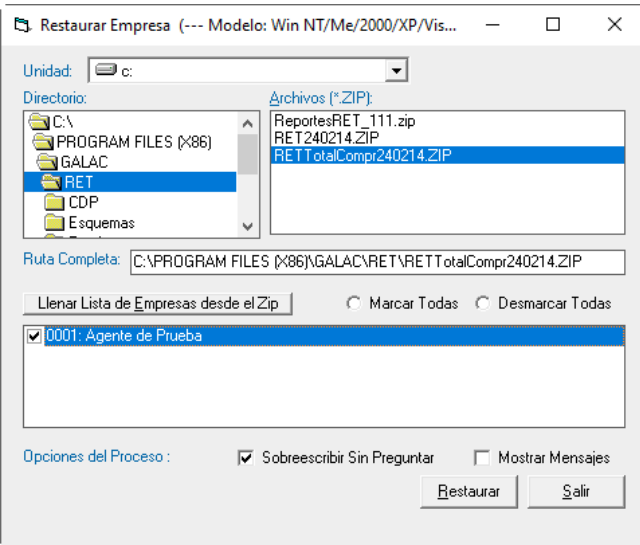

De esta ventana seleccionará el directorio y el archivo de respaldo correspondiente.

**Nota**: Esta opción solo funciona con los archivos .Zip generados desde el programa con la opción Todas Las Empresas (Compr. Texto) y permite seleccionar una o varias empresas específicas para ser restauradas desde el archivo.

Por defecto el respaldo se crea en el directorio del Sistema y es identificado con el nombre del Sistema (por ejemplo, RET), la palabra TotalComp, seguida de la fecha en que se realizó el respaldo en formato MMDD, por ejemplo, RETTotalComp0113, es un respaldo total del sistema RET realizado el 13 de enero.

Una vez que seleccione el archivo, debe hacer clic en el botón "Llenar lista de empresas desde el Zip", lo cual, listará todas las empresas que contiene el respaldo y le permitirá seleccionar las que desee restaurar, haciendo clic en el cuadro a la izquierda del nombre.

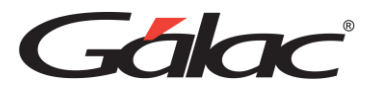

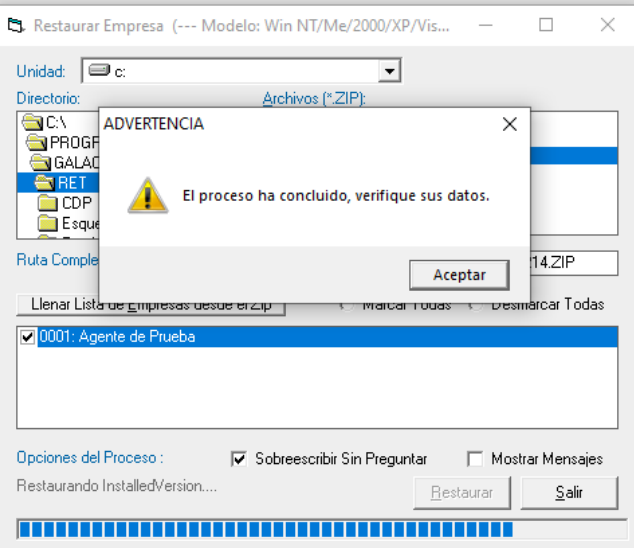

Figura 7. Ventana Restaurar Empresa.

Puede seleccionar todas las compañías listadas haciendo clic en la opción "Marcar Todas" o por el contrario deseleccionarlas todas haciendo clic en "Desmarcar todas".

También aparecen las "Opciones del Proceso". Si se activa "Sobrescribir sin preguntar" al momento de restaurar si existe una empresa con el mismo nombre no advertirá y sobrescribirá los datos de esta empresa. Si se activa la opción "Mostrar Mensajes" el Sistema le informará sobre el resultado del proceso.

Seleccione de la ventana "Restaurar Empresa" las compañías que va a restaurar y haga clic en el botón "Restaurar". Una vez que el Sistema finalice el proceso, le avisara con un mensaje de advertencia.

*Nota: Tanto el respaldo que el sistema realiza automáticamente como la reestructuración de la base de datos crean un archivo ZIP siguiendo el criterio de respaldo: Todas las empresas (Compr. Texto)*

# <span id="page-32-0"></span>**6.13 Teclas de acceso rápido**

El Sistema hace uso de las teclas específicas y funcionales. Todas están indicadas adicionalmente en las pantallas y menús del Sistema:

#### **6.13.1 Teclas de funciones**

<span id="page-32-1"></span>**F2:** utilizada en las búsquedas, para ir al registro inmediato anterior al actual.

Cuando se está modificando un registro permite grabar los cambios e inmediatamente ir al registro anterior para también ser modificado.

**F3:** utilizada en las operaciones de búsqueda, permite ir al registro inmediato siguiente al actual.

Cuando se está modificando un registro permite grabar los cambios e inmediatamente ir al

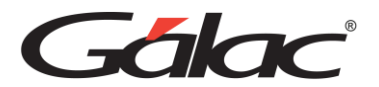

registro siguiente para también ser modificado.

**F6**: es la tecla funcional de la acción. Se utiliza para grabar un registro, eliminarlo, imprimir un reporte y una vez que realiza cualquiera de estas acciones sale de la subpantalla (volver a la pantalla anterior).

**F7**: le permite escoger, desde la pantalla principal, el Agente de Retención con el cual se desea trabajar.

**F10**: permite el acceso al menú horizontal ubicado en la parte superior de la pantalla.

#### **6.13.2 Teclas específicas**

<span id="page-33-0"></span>**Ctrl**: ubicada en la parte inferior izquierda y derecha del teclado. Presionándola sola no realiza ningún proceso, pero conjuntamente con otra sí.

Ejemplo:

**Ctrl. + Q:** permite salir del Sistema

**Ctrl. + Home**: en la opción listar, coloca el cursor en la primera línea de la primera página del listado.

**Ctrl. + End**: en la opción listar, coloca el cursor en la última línea de la última página del listado.

**Ctrl. + C**: copia un trozo de texto en un área de texto.

**Ctrl. + V**: pega un trozo de texto en un área de texto, previamente copiado o cortado.

**Esc**: ubicada en la parte superior izquierda de su teclado, le permite salir de las ventanas y del Sistema.

**(\*) + Enter**: Permite realizar búsquedas.

**Delete**: suprimir, borrar.

**End**: (Fin).

• En un campo: Coloca el cursor al final del texto o número que se está ingresando.

**Home**: (inicio).

• En un campo: Coloca el cursor al inicio del texto o número que se está ingresando.

**Tab**: avanza al siguiente campo cuando se están insertando o modificando datos en una subpantalla.

**Shift Tab**: retrocede al campo anterior cuando se están insertando o modificando datos en una subpantalla.

## <span id="page-33-1"></span>**6.14 Opciones Avanzadas**

Su Sistema, cuenta con una serie de funciones especiales que sólo podrán ser utilizadas con una instrucción específica.

Estas opciones son, por lo general, de uso reservado para el usuario del Sistema y su acceso debe ser restringido, pues en algunos casos puede causar DAÑOS IRREVERSIBLES a los datos

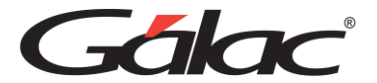

registrados en el Sistema. Si desea utilizarlos comuníquese con el Departamento de Soporte Técnico de Informática Gálac

Para tener acceso a las opciones avanzadas usted debe entrar al Sistema con clave de acceso total, ir al menú de la letra **G → Activar Modo Avanzado**, y haga clic en el botón Aceptar.

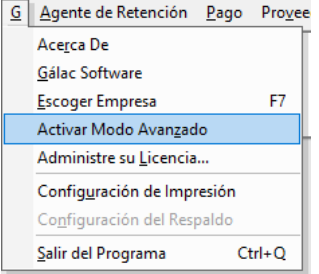

Luego haga clic en el menú **G**→ **Opciones Avanzadas.** El sistema le mostrara la siguiente ventana en la cual debe seguir las instrucciones que aparecen

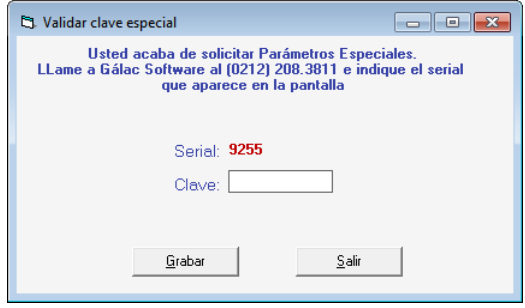

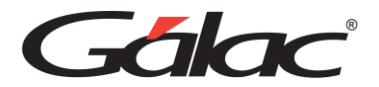

# <span id="page-35-0"></span>**7. Primeros Pasos**

En este capítulo del manual le presentaremos una guía que le irá llevando de la mano a fin de que usted comience a trabajar de inmediato con su Sistema de Retenciones bajo Windows®.

En general usted utilizará el sistema WINRET de la siguiente manera: Empleando el módulo de Pago, el usuario puede incluir las retenciones diarias que se le aplican a cada proveedor, emitiendo los comprobantes de retención donde consta el monto pagado y la cantidad retenida. Con el módulo de Planilla Declaración usted tiene la posibilidad de imprimir los formularios mensuales de la declaración y pago del impuesto retenido, los cuales deben ser presentados dentro de los diez (10) días hábiles del mes siguiente.

Con el módulo ARCV puede imprimir el comprobante de retención por cada proveedor y con el módulo de Relación Anual puede presentar la relación por mes calendario del impuesto retenido, que debe entregar en las oficinas de la Administración Tributaria.

# <span id="page-35-1"></span>**7.1 Ciclo Básico**

Para que empiece a trabajar con el Sistema de WINRET debe seguir los siguientes pasos:

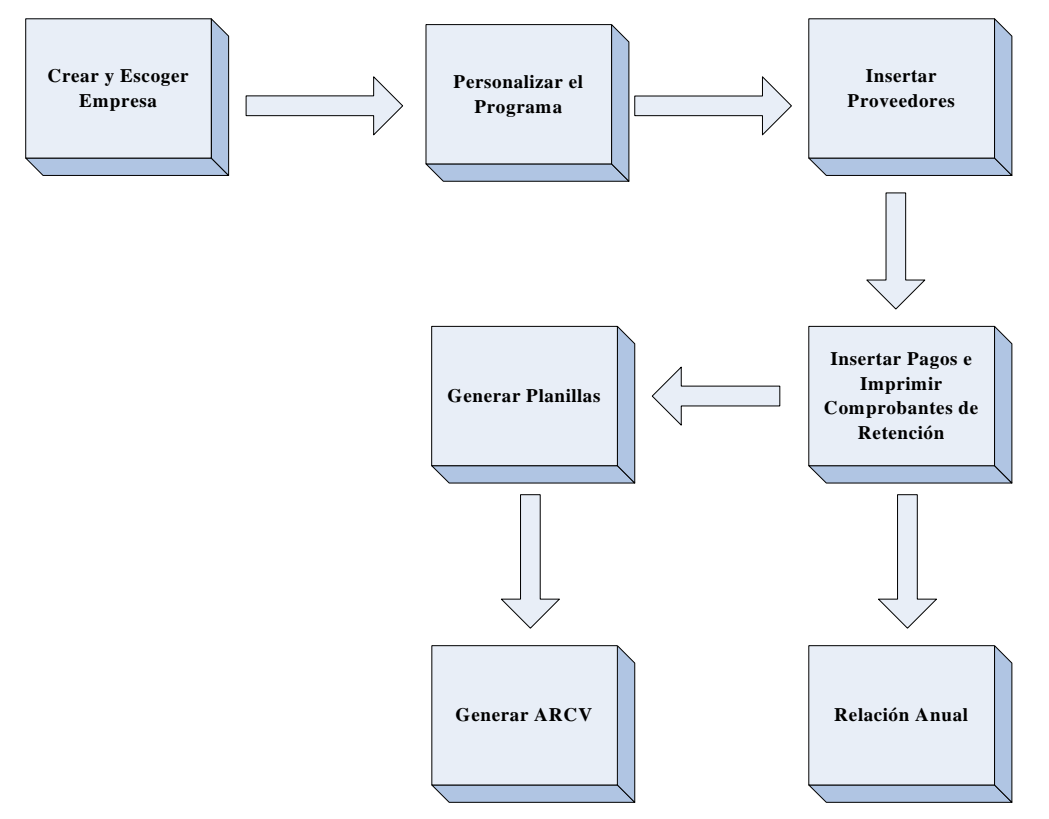
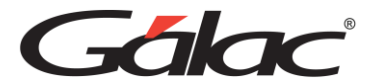

# **7.2 Crear un Agente de Retención**

Una característica importante del Sistema de WINRET es que permite al usuario trabajar con tantos Agentes de Retención o empresa como desee. Para crear un agente de retención, desde el **<Menú Principal>** clics en el menú **Agente de Retención** → **Insertar**, el software le mostrara la siguiente ventana.

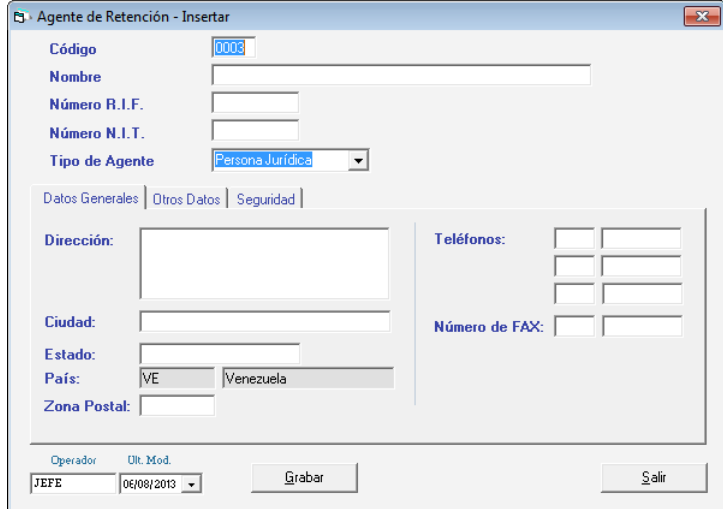

El software automáticamente le coloca el código a la Empresa o Agente de Retención que este insertando, el cual usted puede cambiar

**Nombre:** introduzca la razón social (nombre) del agente de retención. El Sistema permite un máximo de 35 caracteres.

**Número RIF y Número NIT:** indique el número de RIF y de NIT.

**Tipo de Agente:** seleccione si el Agente de Retención es del tipo

- Jurídica
- Natural
- Entidad Pública

En las siguientes 3 pestañas:

Pestaña Datos Generales

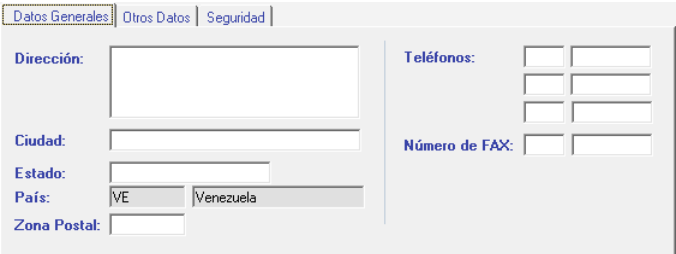

**Dirección:** indique la dirección exacta del domicilio fiscal del agente de retención.

**Ciudad:** indique la ciudad o lugar donde se encuentra su domicilio fiscal.

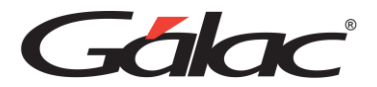

**Estado:** indique el Estado del domicilio fiscal del agente de retención.

**Zona postal:** indique la zona postal de su domicilio fiscal.

**Teléfonos:** indique el número de teléfono de su domicilio fiscal. Esta opción permite añadir 3 teléfonos al Agente de Retención.

**Números de Fax:** indique el número de fax de su domicilio fiscal.

*Pestaña Otros Datos*

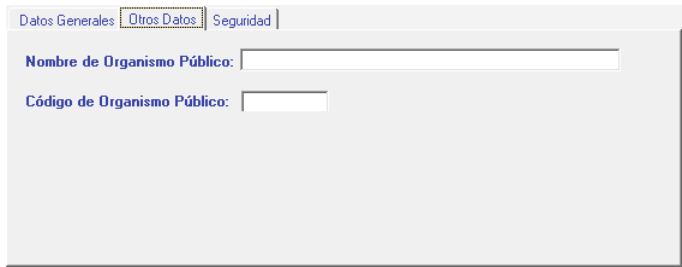

**Nombre organismo público:** escriba el nombre del organismo público.

**Código organismo público:** indique el número de código del organismo público.

*Pestaña Seguridad*

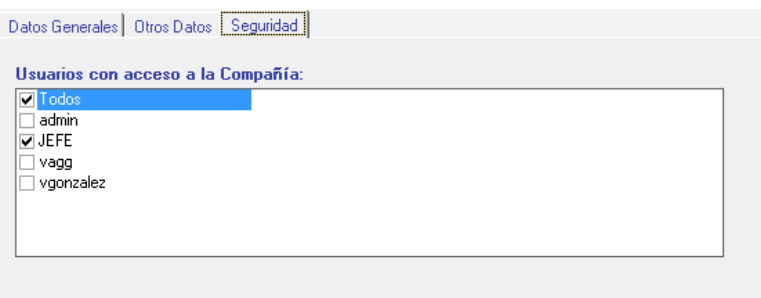

**Usuarios con acceso al Agente de Retención:** esta opción permite indicar que usuarios tendrán acceso al Agente de Retención que se está insertando.

Haga clic en el botón **Grabar** si desea guardar los datos del Agente de Retención en caso contrario haga clic en el botón **Salir**.

Una vez que inserte el agente de retención le aparecerá la ventana, de advertencia donde le indica que se personalizaran los parámetros del agente de retención:

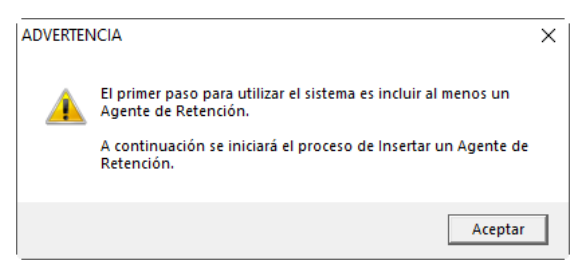

Figura 8. Ventana de advertencia.

Haga clic en "Aceptar" y se le mostrará la ventana de parámetro:

*Manual de Usuario Pág. 37 14/02/2024*

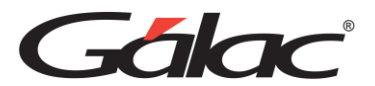

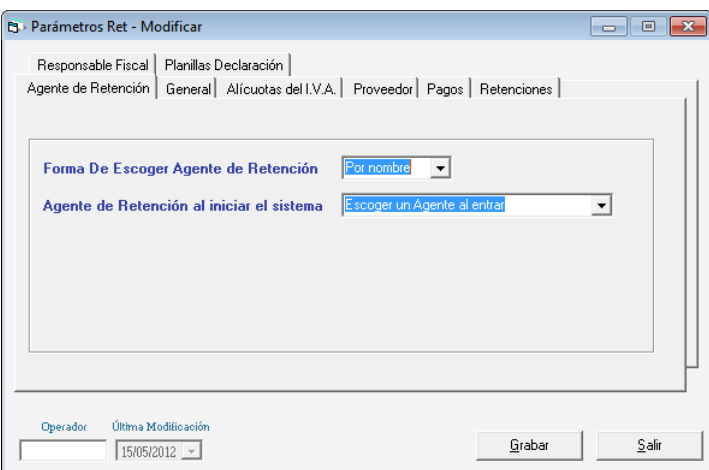

Figura 9. Ventana de Parámetros del Agente de Retención.

Donde podrá configurar los parámetros para el agente de retención recién insertado. Encontrará que algunos están inactivos, esto se debe a que son parámetros que afectan a todos los Agentes de Retención existentes en el Sistema, por ello usted solo tendrá acceso a modificar los que afecten al que usted acaba de insertar.

# **7.3 Escoger agente de retención**

Para escoger un agente de retención siga los siguientes pasos:

Desde la barra inferior de la pantalla principal haga clic en el botón **Escoger** o presione la tecla **<F7>** y aparecerá la siguiente ventana:

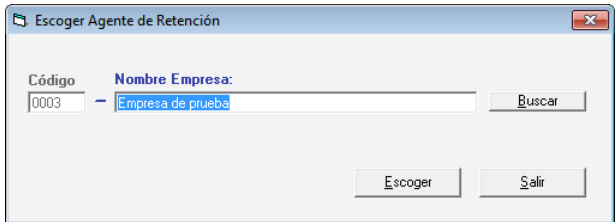

Indique el nombre del agente de retención con el cual usted va a trabajar o escriba la combinación de teclas **(Asterisco (\*) + Enter)** para que el software le muestre la lista de todos los existentes. Seleccione el agente de retención deseado presione **<Enter>** o haga clic sobre ella y haga clic en el botón **Escoger**.

# **7.4 Eliminar Agente de Retención**

El proceso de eliminar un Agente de Retención es irreversible, debe seguir los siguientes datos:

1. Ubíquese en el menú principal y active la opción de **G** → **Modo Avanzado**

Diríjase al menú de **Agente de Retención** → **Eliminar**

2. Dentro de esta opción usted debe indicar a su Sistema cómo quiere que realice la búsqueda: Código, Nombre, No. de R.I.F, de N.I.T o Tipo de Contribuyente. O presione el botón Buscar el sistema le mostrara una lista con los agentes de retención existentes

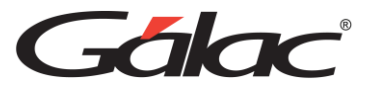

en el sistema.

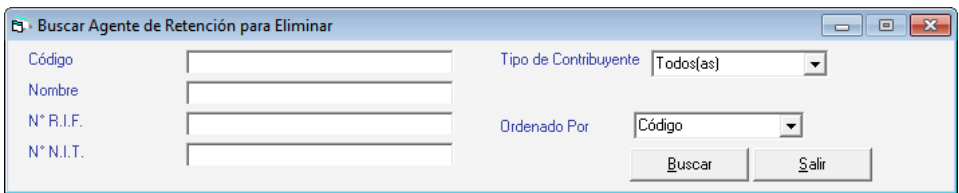

3. En la siguiente ventana seleccione el agente que desee eliminar luego presiones el botón **Eliminar**, el sistema le mostrará la siguiente ventana.

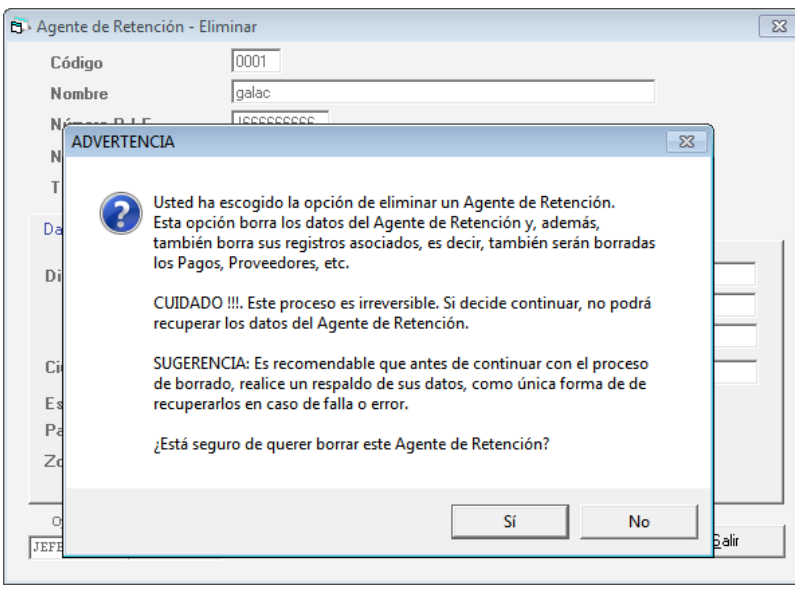

- 4. Si desea continuar con el proceso, haga clic en el botón **Sí** de lo contrario haga clic en el botón No para salir.
- 5. Es recomendable que antes de continuar con el proceso de borrado, realice el respaldo de sus datos, como única forma de recuperarlos en caso de falla o error. (Ver *Aspectos generales* → *Respaldar / Restaurar*).

## **7.5 Insertar pagos**

Este módulo tiene por objetivo llevar un control del Auxiliar de la Retenciones de Impuesto efectuadas por el Agente de Retención a sus proveedores. En este módulo usted podrá introducir los datos de los pagos efectuados para cancelar las compras del Agente de Retención y de esta manera calcular y acumular la Retención de Impuesto aplicable a cada Proveedor. Además, puede emitir los comprobantes de retención, los cuáles exige la Ley (según artículo 24 de la gaceta Oficial publicada el 27/6/96), donde se exige la entrega de un comprobante a los contribuyentes por cada retención que se realice, indicando en el mismo el monto de lo pagado o abonado y la cantidad retenida.

Para insertar los pagos del agente de retención, desde el **<Menú Principal>** seleccione el menú **Pago** → **Insertar**, el Sistema le mostrará siguiente ventana

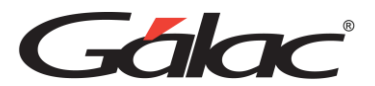

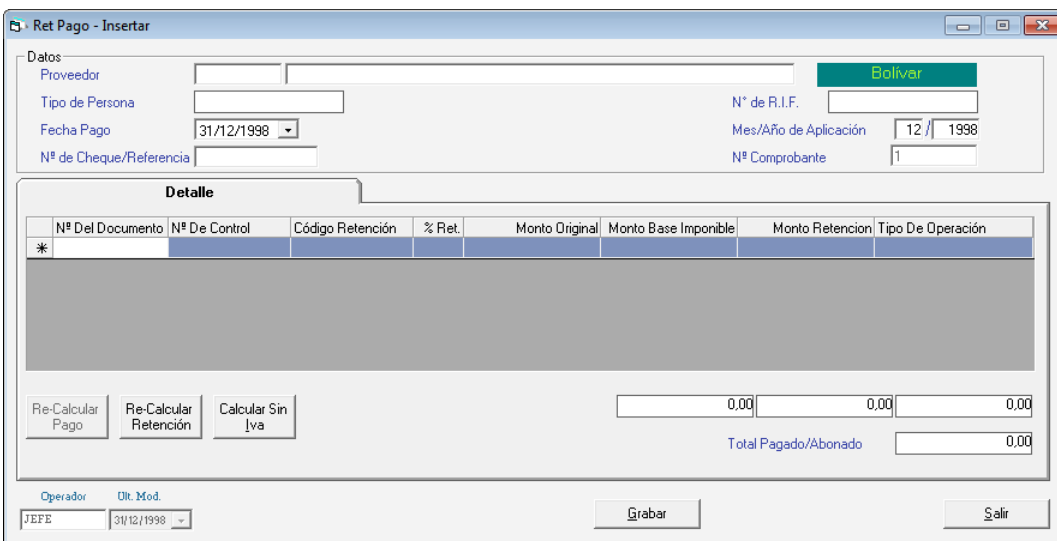

Indique la siguiente información solicitada:

**Proveedor:** indique el proveedor al que le va a incluir el pago. Si el proveedor no existe debe ir al menú de proveedor seleccionar la opción insertar y grabarlo.

**Tipo de persona:** es colocado automáticamente por el software, esta información es tomada de los datos del proveedor.

**N° de RIF:** es colocado automáticamente por el software, esta información es tomada de los datos del proveedor.

**Fecha de pago:** indique la fecha en que se efectuó el pago.

**Mes/Año aplicación:** escribe el mes y año de aplicación de la compra para efectos de su declaración de retención, o sea, si usted tiene un documento con fecha 12/04/2003, ésta aplicará en el mes 04 y el año 2003 y aparecerá en la declaración de ese mes, en caso contrario, usted podrá indicar el mes al que desea aplicarla. Si un documento no llegó a tiempo para poderlo incluir en una declaración de retención y pago (por ejemplo: se realiza una compra a un proveedor en un lugar lejano y la factura llega un mes después de la fecha de compra), entonces debe ingresar en el campo mes/año aplicación, el mes y el año en que realmente esa retención fue entregada.

**Nº de cheque/referencia:** escriba el número de referencia del cheque con el cual realizó la cancelación del pago o abono en cuenta.

**Nº Comprobante de Egreso:** es un número dad automáticamente por el sistema al pago a incluir.

#### *Pestaña Detalle*

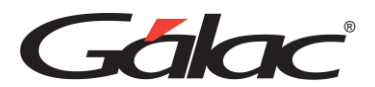

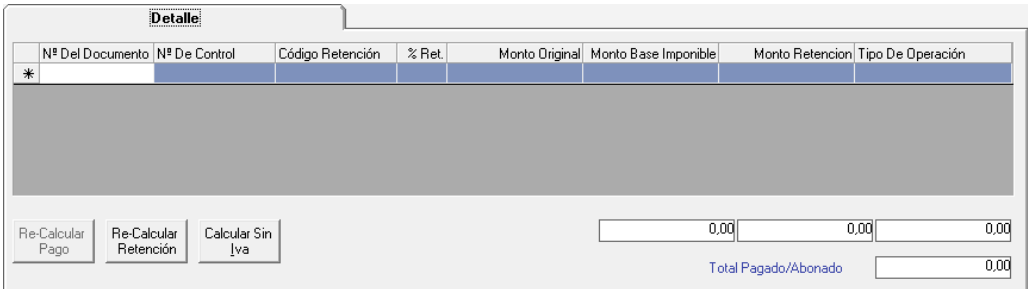

**N° del documento:** indique el número del documento (factura) a insertar.

**Código Retención:** el Sistema le presentará automáticamente el código de retención usual cargado en la ficha del proveedor.

Si usted desea cambiar el concepto de retención, borre este código con la ayuda de la tecla **Supr** o **Delete**, y presione **INTRO**.

Seleccione de la tabla, el tipo de retención que aplicará para que el Sistema le calcule automáticamente el monto de la retención.

**Monto Original:** indique el monto total de la factura (incluya el Impuesto a las Ventas).

**Base imponible:** indique el monto de los totales sujetos a retención.

Por ejemplo: una factura de Bs. 550.000 por honorarios profesionales en el cual su proveedor le incluyó 75.862,07 de IVA al 16 %, el base imponible derecho a retención sería: 474.137,93.

**Monto Retención:** es calculado por el Sistema de acuerdo con la tabla y tipo de retención.

En caso de que el monto calculado por el Sistema no concuerde con el del documento insertado usted puede indicar el monto.

Haga clic en el botón **"Re-calcular Pago"** si ha realizado cambios manuales en los montos de retención y desea que el Sistema lo vuelva a calcular automáticamente.

Haga clic en el botón **"Re-calcular Retención"** si desea que los montos insertados en el campo de retención sean calculados nuevamente en el caso de que usted lo considere necesario.

Haga clic en el botón "**Calcular sin IVA"** si desea que en el campo de "Monto Base Imponible" aparezca el monto de la factura sin el impuesto al valor agregado.

**Total Pagado / abonado:** es calculado en base a la información de las facturas incluidas dentro de la matriz de facturas. Usted puede cancelar hasta diez (10) facturas con un mismo cheque a un proveedor**.**

> *Nota Recuerda que puedes consultar, modificar y eliminar pagos mediante el menú Pagos*

# **7.6 Acumulados**

*Manual de Usuario Pág. 41 14/02/2024* El Sistema de retenciones varias le permite trabajar con la forma de acumulados para

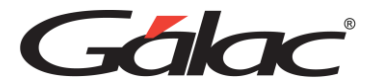

personas jurídicas no domiciliadas, según lo establecido en el decreto 1344 de la Gaceta Oficial n. –5075 de fecha 27 de junio de 1.996

Ejemplo:

**1er pago:** indiquemos que el tipo de servicio es Servicio Tecnológico usados en el País por Bs. 50.000,00.

Para calcular la base imponible del monto se le aplica el 50% según lo establecido en el Artículo 42 de la Ley de I.S.L.R.

Base Imponible: 25.000,00 en U.T. de Bs. 46,00 es 543,47 U.T... El monto de la Unidad Tributaria debe variar a medida que cambie.

Se revisa la tabla de tarifa No–2 y se determina que para 543,47 U.T. el porcentaje aplicado es el 15% con un sustraendo de 0,00 Estos nos daría que el monto retenido en este primer pago es de Bs. 3.750,00.

**2do pago:** indiquemos que realizamos otro servicio de Servicio Tecnológico usados en el País por Bs. 44.000.000,00. Como estamos indicando que se está trabajando con acumulados, se suman el servicio 1 y el nuevo:

1er pago Bs. 50.000.000,00 + 2do pago Bs. 44.000.000,00 = Bs. 94.000.000,00

Sobre el monto obtenido se aplica el 50% para calcular la base imponible: Bs.47.000.000, 00

Se divide la base imponible por la U.T. vigente (Bs. 19.400,00) = 2422,68 U.T. Se revisa la tabla de tarifa No–2 y se determina que para el porcentaje aplicado es el 22% con un sustraendo de 140 U.T.

Estos nos daría un sub–total de: Bs. 9.742.480,00 (Bs. 47.000.000,00 \* 22% - (140 \* Bs. 19.400,00) = Bs. 7.624.000,00)

El monto calculado se debe restar al primer pago efectuado, o sea,

(Bs. 7.624.000, 00 – Bs. 3.750.000, 00 = Bs. 3.874.000, 00) Bs. 9.742.480, 00– Bs. 3.750.000, 00 = Bs. 40.533.992, 00

Y el monto retenido en este segundo pago sería Bs. 39.783.992,00 (Bs. 3.874.000,00)

**3er pago:** se le realiza al mismo proveedor una retención por el mismo concepto nuevamente, el monto total es de Bs. 120.000.000,00 Se suma los montos de los pagos 1, 2 y 3 respectivamente y quedaría: 120.000.000,00 + 44.000.000,00 + 810.000,00 = 164.810.000,00 (... y quedaría: Bs. 50.000.000,00 + Bs. 44.000.000,00 + Bs. 120.000.000,00  $=$  Bs. 214.000.000,00)

Sobre el monto obtenido se aplica el 30% (50%) para calcular la base imponible: 49.443.000,00 (Bs. 107.000.000,00)

Se divide la base imponible por la U.T. vigente (7.400) = 6681,48 (... vigente (Bs. 19.400,00) = Bs. 5.515,46) Se revisa la tabla de tarifa No–2 y se determina que para 6681,48 (5.515,46) el porcentaje aplicado es el 34% con un sustraendo de 3.700.000,00 (500 U.T.) (... de 9.700.000,00 (500 U.T.))

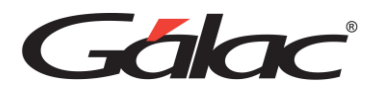

Estos nos daría un sub–total de: 13.110.620,00 (Bs. 170.000.000,00 \* 34% - (500 \* Bs.  $19.400,00$  = Bs. 26.680.000,00)

El monto calculado se debe restar al primero y segundo pago efectuado, o sea, 13.110.620,00 – 1.874.000,00– 810.000,00 = 10.426.620,00 (... o sea, Bs. 26.680.000,00 – Bs. 3.750.000,00 – Bs. 3.874.000,00 = Bs. 19.056.000,00) Y el monto retenido en este segundo pago sería Bs. 10.426.620,00 (... sería Bs. 19.056.000,00) El procedimiento anteriormente explicado, debe realizarse, cada vez que se realice un pago y este corresponda al ejercicio fiscal. El proceso de acumulación se realiza para las personas a las cuales se les realiza retención según tarifa No–2, porque el contribuyente al obtener mayores ingresos debe cancelar más impuesto.

## **7.7 Re-Imprimir Ret**

Usted, después de insertar un pago, puede emitir el comprobante de retención, que puede ser solicitado por impresora o pantalla inmediatamente después de hacer clic en el botón **Grabar**, o directamente por el menú de **Pagos** → **Re–imprimir Ret**. De hacerlo por esta opción el sistema le mostrara la siguiente ventana.

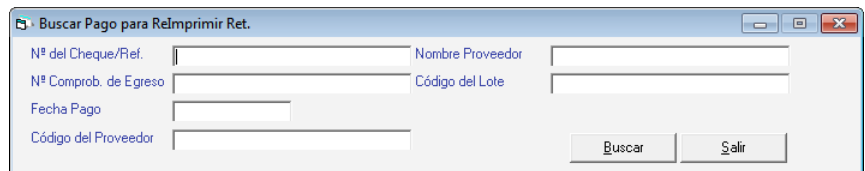

Presione El botón **Buscar** en la siguiente ventana ubique el pago que desee re-imprimir luego presione el botón **Reimprimir Ret** como se muestra a continuación.

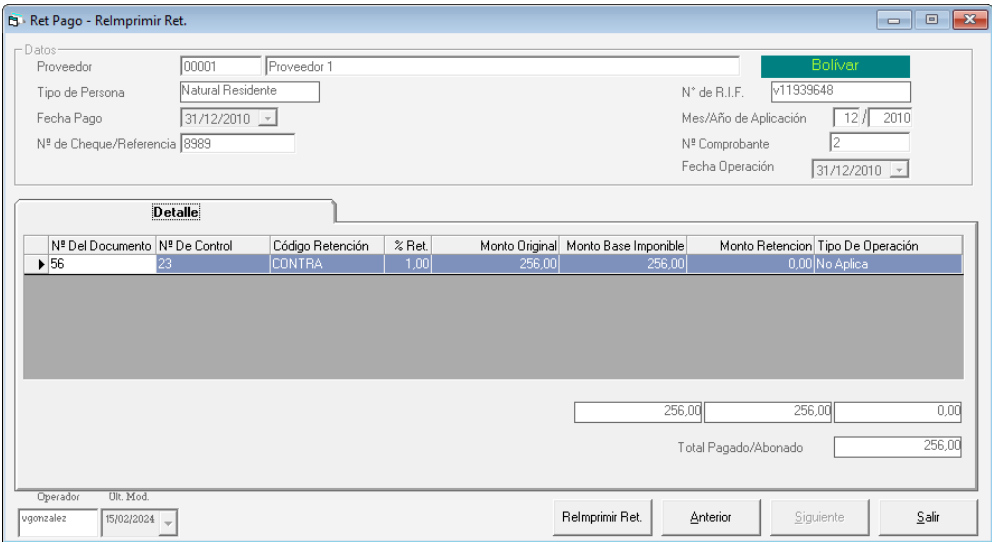

# **7.8 Informes**

Adicionalmente el Sistema le permitirá solicitar informes detallados de los pagos efectuados a uno o varios proveedores entre dos fechas, por impresora o pantalla. Si sólo necesita un

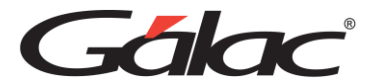

informe resumido de los pagos emitidos solicite el informe de totales.

El informe de pagos puede solicitarlos según su necesidad, o sea, por mes/año, por conceptos de retención o por ambos de un proveedor en específico o de todos según el tipo de persona.

Los informes son: Pagos entre fechas, Retenciones por mes, Retenciones por concepto, Retenciones Mensuales por tipo de persona, Totales de Pagos y Retenciones, y Recalculo de Pagos.

Para solicitar los informes desde el **<Menú Principal>** seleccione el menú **Pagos** → **Informes** el Sistema le mostrará la siguiente ventana.

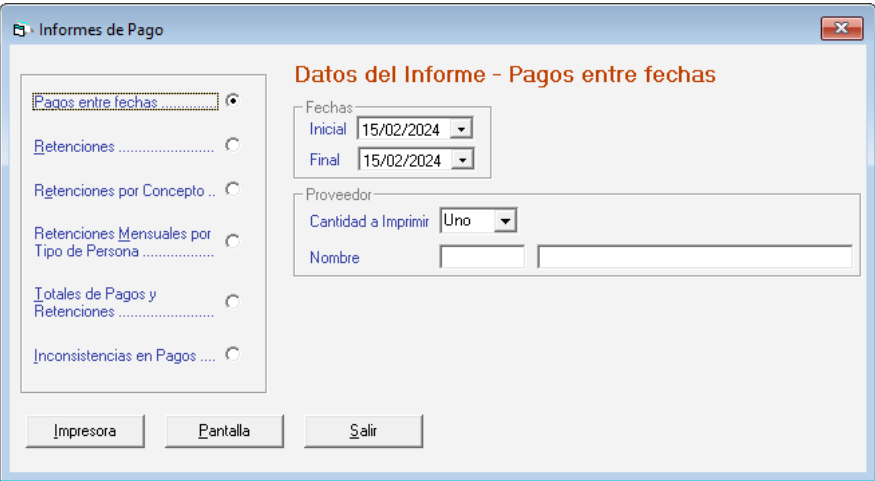

Escoja el informe que desee visualizar o imprimir ingrese los parámetros requeridos luego presione el botón **Pantalla** o **Impresora**.

> *Nota: Recuerda que puedes consultar, modificar o eliminar pagos a través del menú Pagos*

# **7.9 Inicializar el número de comprobante de retención**

Si desea iniciar el número para los comprobantes de retención, desde el **<Menú Principal>** haga clic en el menú **G** → **Activar Modo Avanzado**, el sistema mostrará la siguiente ventana:

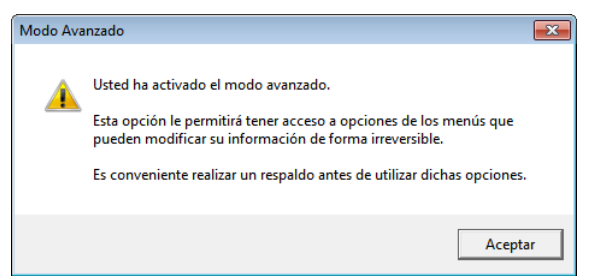

Seguidamente escoja el menú **Pagos** → **Iniciar Número de Comprobante de RET,** el sistema la mostrara la siguiente ventana

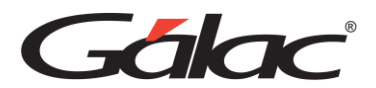

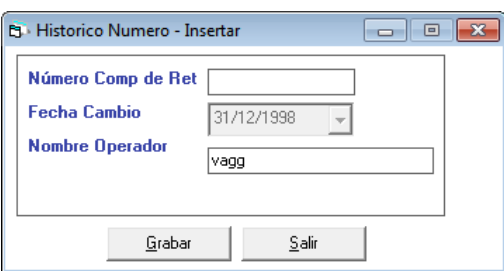

Ingrese el número de reinicio verifique su usuario y fecha luego presione el botón **Grabar.**

# **7.10 Re-iniciar número de comprobante de retención a cero (0)**

De igual manera si dese reiniciar el número de comprobante en cero (0) entonces desde el **<Menú Principal>** haga cli en el menú **G** → **Activar Modo Avanzado**, el sistema mostrará la siguiente ventana

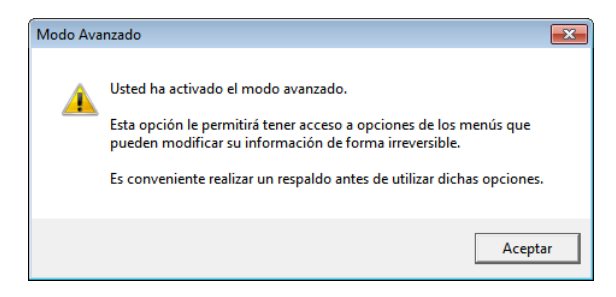

Luego escoja la opción **Pagos** → **Re-iniciar Número Comprobantes de RET a Cero** el sistema ejecutara un proceso interno que al finalizar le mostrara el siguiente mensaje:

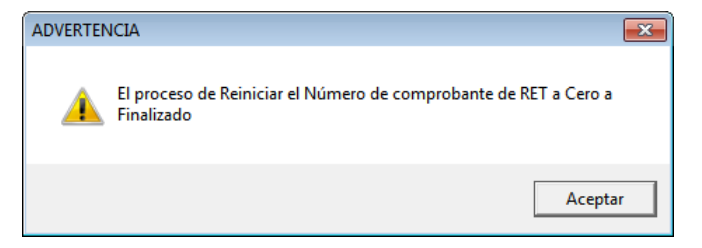

# **7.11 Re-Calcular retenciones en pagos**

Si desea recalcular las retenciones en pagos desde el **<Menú Principal>** haga cli en el menú **G** → **Activar Modo Avanzado**, el sistema mostrará la siguiente ventana

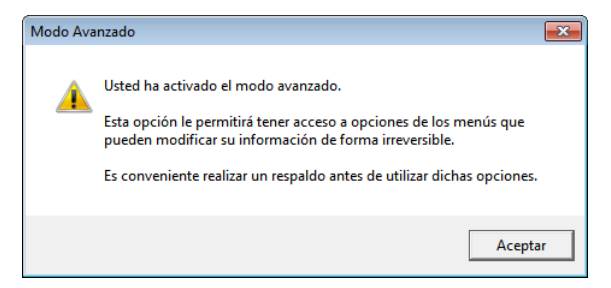

Luego escoja el menú **Pagos** → **Recalcular Retenciones en Pagos**, el sistema le mostrara la siguiente ventana

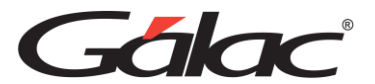

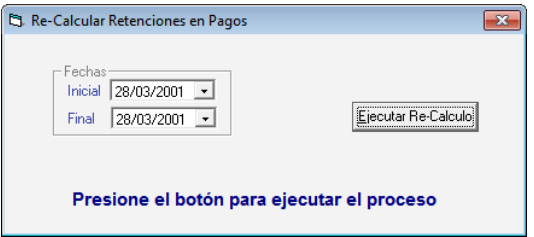

Revise la fecha inicial y final luego presione el botón **Ejecutar Re-Calculo**

## **7.12 Insertar Proveedor**

El software WINRET maneja tantos proveedores como sean necesarios. Estos serán incluidos desde el **<Menú Principal>** seleccionando el menú **Proveedor** → **Insertar** el Sistema le mostrará la siguiente ventana:

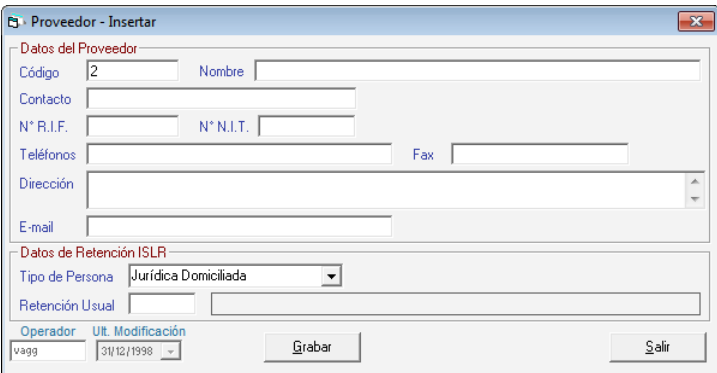

Los datos solicitados en la ventana son los siguientes:

*Sección Datos del Proveedor*

**Código:** el Sistema sugiere un número, pero usted lo puede modificar.

**Nombre:** indique el nombre o razón social del proveedor.

**Contacto:** nombre de la persona con que se relaciona la empresa.

**No R.I.F.:** coloque el número de R.I.F. Y de N.I.T. del proveedor.

Inserte los Teléfonos, Fax, la Dirección y el E-mail.

*Sección Datos de Retención ISLR*

**Tipo de persona:** indique si el proveedor es persona:

- Jurídica Domiciliada
- Jurídica No Domiciliada
- Natural Residente
- Natural No Residente.

**Retención usual:** presione la tecla **"Enter"** y el software le mostrará la tabla de retención según el tipo de persona, seleccione con la ayuda de las teclas direccionales o el ratón la

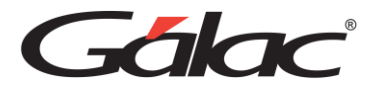

retención más usual del agente de retención y haga clic en el botón Escoger.

Haga clic en el botón Grabar para guardar la información sino haga clic en el botón salir.

*Nota: Recuerda que puedes consultar, modificar o eliminar Proveedores a través del menú Proveedores*

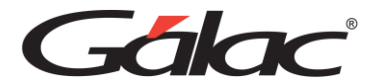

# **7.13 Listar Proveedores**

Si desea visualizar un listado con sus proveedores registrados en el sistema escoja la opción **Proveedores** → **Listar** el sistema le mostrara un informe similar al siguiente.

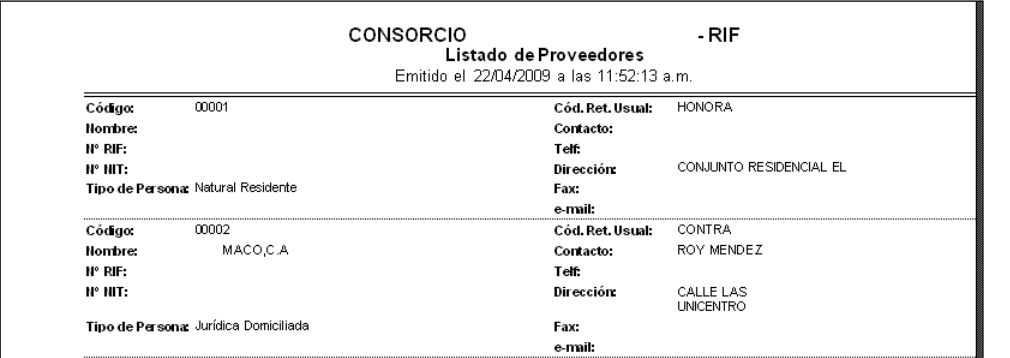

# **7.14 Corrección para proveedores que están ocultos.**

A partir de la versión 8.55 se incluyó la siguiente mejora:

La misma consiste en un proceso que corrige aquellos proveedores que están ocultos, debido a que el "Tipo de persona" no corresponde con el "Código de retención".

En otras palabras, es un proceso automático el cual permite corregir en el software los proveedores que se encuentran ocultos, aquellos que no aparecen al momento de hacer una operación. Luego de ejecutar este proceso los proveedores estarán disponibles y visibles en el sistema y usted podrá modificarlos.

A continuación le explicamos cómo llevarlo a cabo:

- 1. Desde el **<Menú Principal>** active el menú **G** → **Activar Modo Avanzado**
- 2. Después de activar el **Modo Avanzado**, click en el menú **Proveedor** → **Corregir proveedores con Código de Retención distinto al Tipo de Persona**, como se muestra en la siguiente imagen
- 3. Espere mientras termina el proceso, al terminar el software le envía el siguiente mensaje

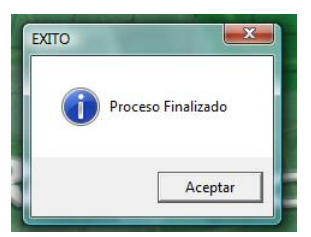

4. Listo al terminar de ejecutar este proceso los proveedores estarán disponibles y visibles en el sistema y usted podrá modificarlos.

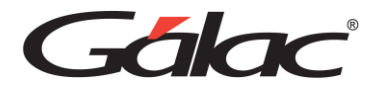

# **8. Planilla de Declaración**

Según art. 21 de la Gaceta del 27/6/96, los impuestos retenidos durante un mes deberán ser entregados en las oficinas receptoras de fondos nacionales dentro de los tres primeros días hábiles del mes siguiente, empleando para esto la Planilla Forma–13.

Con el Sistema de retenciones usted tiene la opción de formular e imprimir la planilla de Declaración para personas naturales residentes, no residentes, jurídicas domiciliadas y no domiciliadas, directamente en la planilla o en hojas blancas (borrador).

Para formular la planilla, desde el **<Menú Principal>** escoja el menú **Planillas Declaración**  → **Insertar** y ejecute los siguientes pasos:

- 1. Indique el mes y año de aplicación que desea generar.
- 2. Seleccione el tipo de persona:
	- Natural residente
	- No residente
	- Jurídica domiciliada
	- No domiciliada, según el tipo de planilla a calcular con el Sistema.

Luego haga clic en el botón Buscar, como se muestra en la siguiente ventana

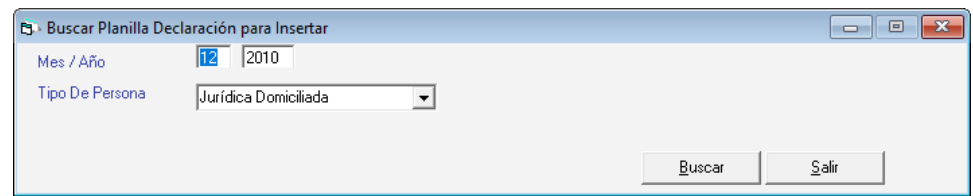

El Sistema le mostrará de manera automática los datos de los números de pagos por concepto, el monto pagado o abonado y el monto del impuesto retenido que se encuentran entre el mes y año de aplicación indicados anteriormente.

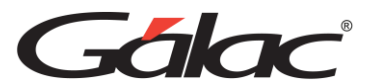

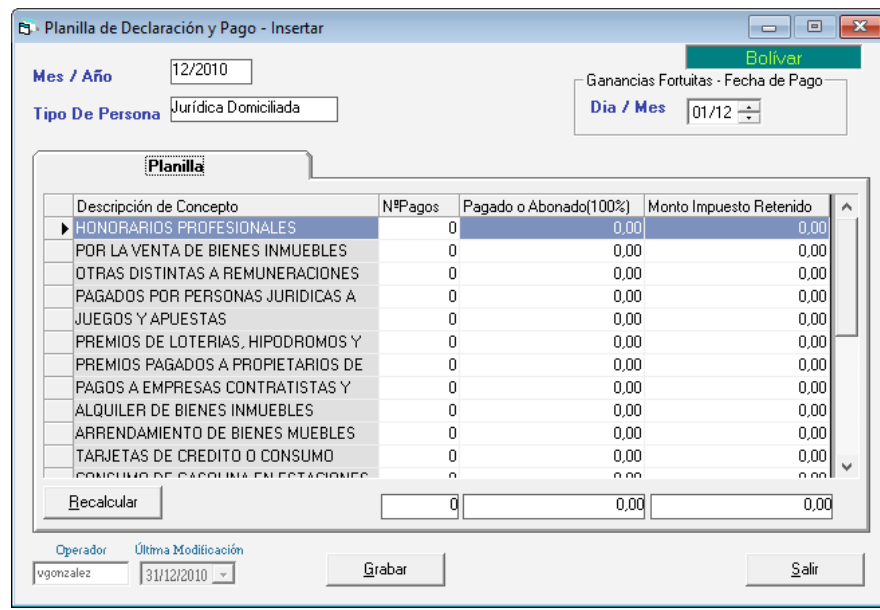

- 3. Si usted desea re–calcular los montos que se encuentran en la planilla, haga clic en el botón recalcular. El Sistema le permitirá realizar modificaciones en los campos en el caso de que se considere necesario.
- 4. Haga clic en el Botón **Grabar** para que el Sistema almacene el formulario. Seguidamente le aparecerá el siguiente mensaje:
- 5. Si desea imprimir la planilla haga clic en el botón Si o Yes, y el Sistema le mostrará esta ventana:

El Sistema permite dos formas para la impresión de las planillas.

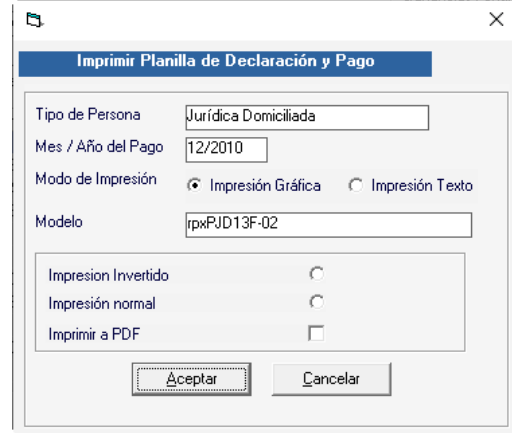

Ingrese los siguientes datos:

- Tipo de Persona
- Mes/Año del Pago
- Modo de impresión (grafica o texto)

#### *Impresión Gráfica*

**Impresión Invertido**: si tiene una impresora de puntos que tenga bandeja en la parte

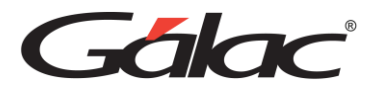

inferior de la impresora puede insertar la planilla invertida 90 grados e imprimirá la información al revés, esto le facilitará que la planilla de autoliquidación no se arrugue.

**Impresión Normal:** coloque la planilla de forma convencional y mande a imprimir.

**Imprimir a PDF**: Guardará la planilla en un archivo con formato PDF, el cual podrá leerse o imprimirse posteriormente.

#### *Impresión de Texto*

**Nota**: (este tipo de impresión NO aplica para Persona Natural no Residente).

Después de escoger alguna de las dos haga clic en el botón de **Aceptar** en caso contrario que no desee imprimir haga clic en el botón de **Cancelar,** y luego puede entrar por la opción de re–imprimir en el módulo de planilla declaración.

Recuerde que también puede consultar, modificar y eliminar **Planillas** mediante el menú Planilla Declaración

## **8.1 Actualizar Datos de Pago**

La opción Actualizar Datos de Pago permite indicarle al sistema que usted ha pagado la planilla de declaración y cuándo lo hizo, ya que, aunque existe la posibilidad de indicar al momento de incluir la planilla, éste puede realizarse después. Esta opción le permite modificar los montos de pagos, indicar la fecha en que se realizó este pago y el banco.

Para incluir los datos del pago, desde el **<Menú Principal>** seleccione el menú **Planillas Declaración** → **Actualizar Datos de Pago** el sistema le mostrara una ventana indique el Mes /Año de aplicación y el tipo de persona presione el botón **Buscar** como se muestra a continuación.

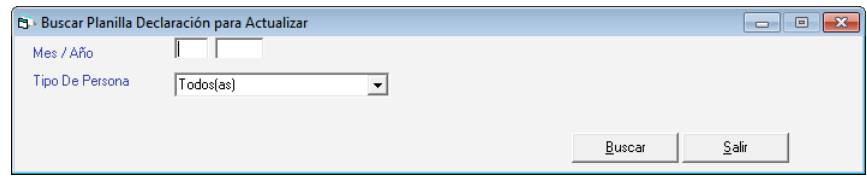

Luego escoja la planilla de declaración y presione el botón **Actualizar** o doble click en ella, el sistema le mostrara la siguiente ventana:

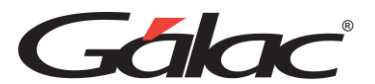

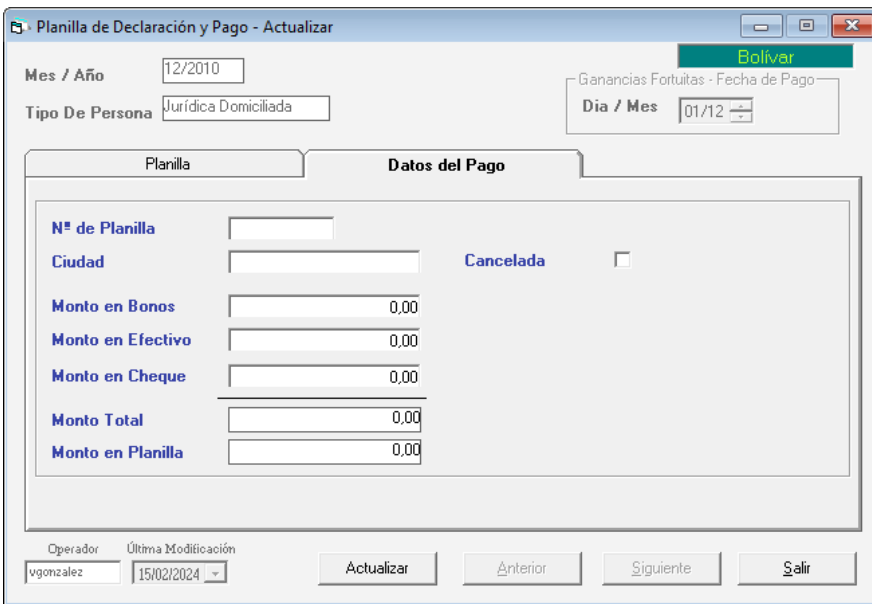

Presione clic en la pestaña Datos de Pago, en la cual debe incluir la siguiente información:

**N° planilla:** indique el número de planilla a la cual corresponden los datos.

**Ciudad:** sitio donde la está cancelando.

**Cancelada:** indique si la planilla fue cancelada. En caso afirmativo el sistema le solicitará:

**Monto en Bonos:** indique el monto en bolívares a cancelar en bonos.

**Monto en Efectivo:** indique el monto en bolívares a cancelar en efectivo.

**Monto Total:** el Sistema le mostrará el total a pagar por el agente de retención.

**Monto Planilla:** el Sistema le mostrará automáticamente el monto cancelado por el agente de retención en la planilla de declaración.

Haga clic en el botón **Actualizar**.

## **8.2 Re-Imprimir Planilla**

Para reimprimir una planilla escoja el menú **Planillas Declaración → Re-Imprimir Planilla** el sistema le mostrara la siguiente ventana. Ingrese el mes y año de aplicación y Presione el botón **Buscar**.

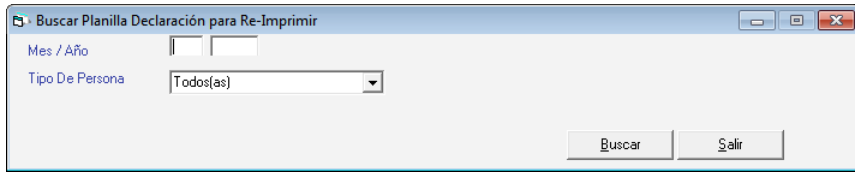

El sistema le mostrara la siguiente ventana. Luego escoja la planilla de declaración y presione el botón **Re-Imprimir** o doble clic en ella, el sistema le mostrara la siguiente ventana:

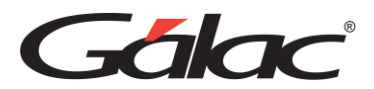

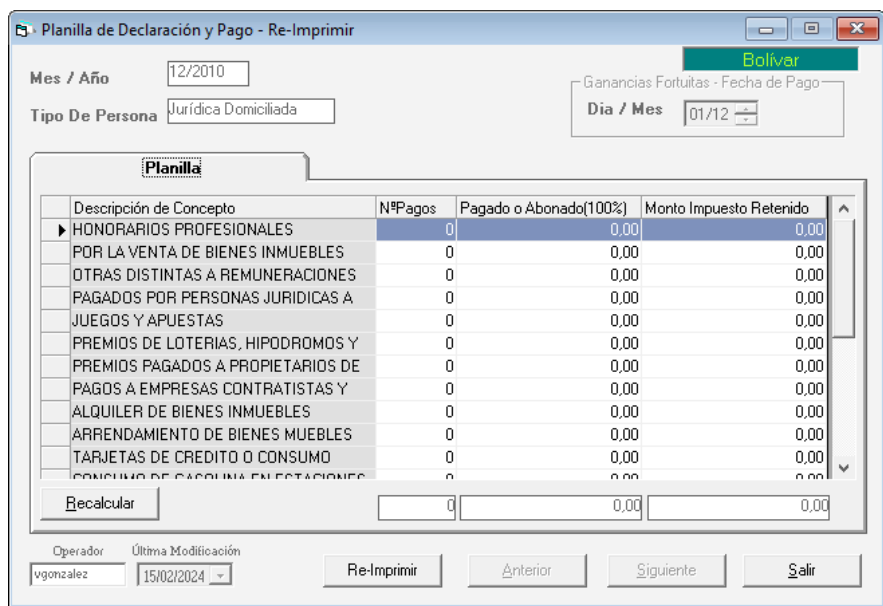

Seleccione la planilla de declaración y presione el botón **Re-Imprimir**

## **8.3 Borrador de Planilla**

Para obtener un borrador de una planilla desde el **<Menú Principal>** escoja el menú **Planillas Declaración → Borrador de planilla** el sistema le mostrara la siguiente ventana. Ingrese el mes y año de aplicación y presione el botón **Buscar**.

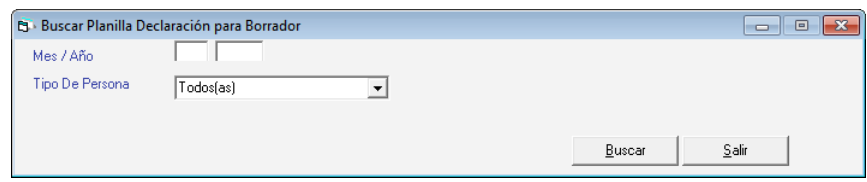

Luego escoja la planilla de declaración y presione el botón **Borrador** o doble clic en ella, el sistema le mostrara la siguiente ventana:

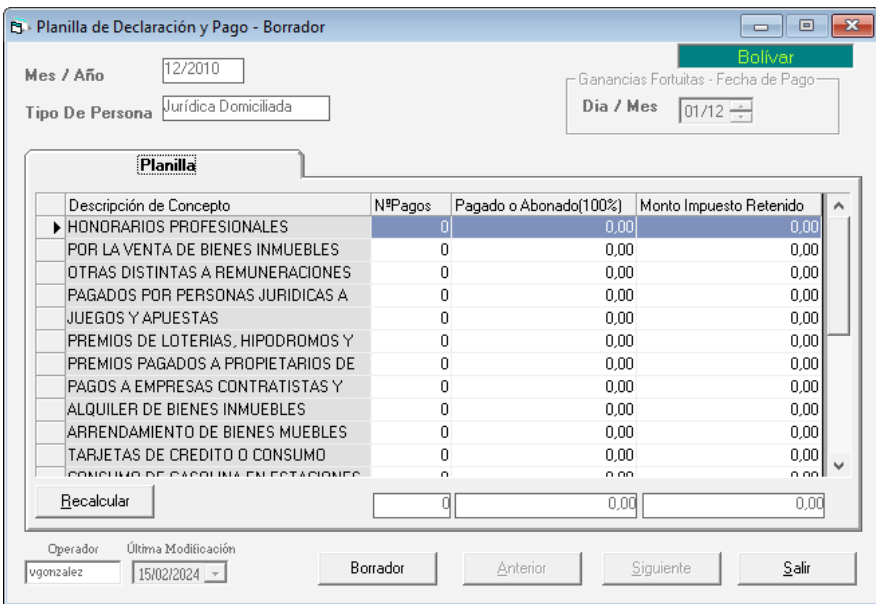

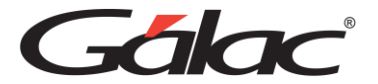

Escoja la planilla que desee visualizar en borrador y presione el botón **Borrador**.

# **8.4 Declaración Mensual en XML**

Para obtener el archivo en formato (.XML) exigido para la declaración mensual, desde el **<Menú Principal>** escoja el menú **Planillas Declaración** → **Declaración Mensual XML** el sistema le mostrara la siguiente ventana.

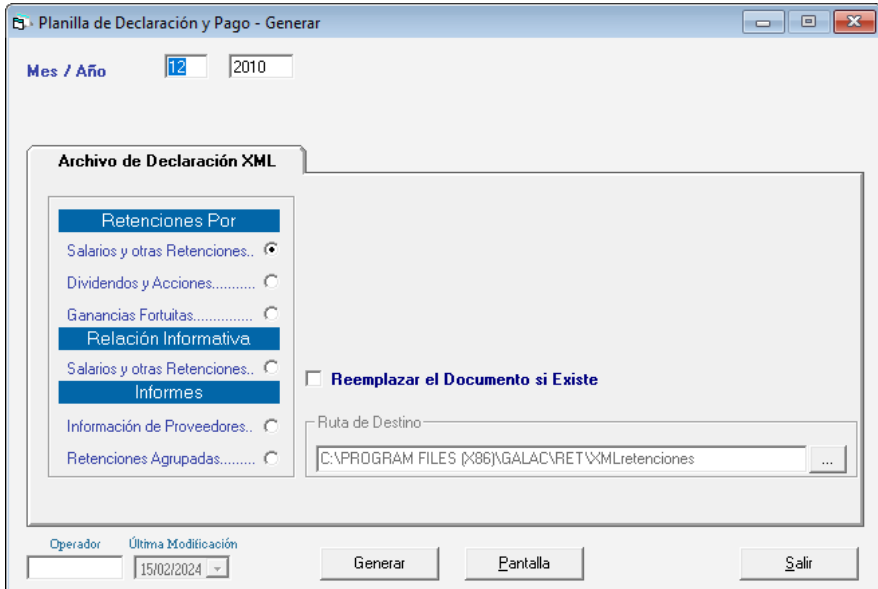

Ingrese el mes y año de aplicación

*En la sección Archivo de Declaración XML*

Escoja la opción que desee generar:

- Salarios y otras Retenciones.
- Dividendos y Acciones.
- Ganancias Fortuitas

*En la sección Relación Informativa*

• Salarios y otras Retenciones.

#### *En la sección Informes*

Escoja la opción que desee generar:

- Información de Proveedores
- Retenciones Agrupadas

**Reemplazar el Documento si Existe:** si existe un archivo ya guardado en la ruta que usted indica y desea que sea remplazado entonces active esta opción

**Ruta de Destino:** Escoja la ruta donde se guardará el archivo

Si desea generar el archivo (xml) presione el botón **Generar,** si desea visualizar el archivo

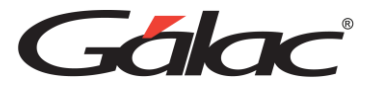

entonces presione el botón **Pantalla.**

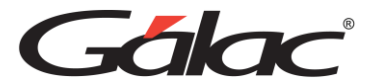

# **9. Comprobante de Retenciones Varias**

En este módulo usted tiene la opción de imprimir el formulario AR–CV, comprobante de retención emitido por el Agente de retención al Proveedor.

Para emitir el formulario de AR–CV, desde el **<Menú Principal>** escoja el menú AR**–CV** → **Insertar,** el Sistema le mostrará la siguiente ventana.

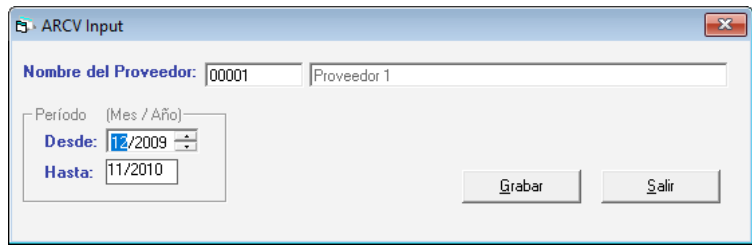

En la cual indique la información solicitada:

**Nombre del Proveedor:** mediante el uso de la combinación de teclas **(asterisco (\*) + Enter)** ingrese el nombre del proveedor al cual se le generaran los AR–CV.

*Sección Período (Mes / Año)*

**Desde:** indique la fecha de inicio del período desde el cual el Sistema realizará los cálculos. La fecha desde debe ser la fecha de inicio del ejercicio fiscal del proveedor.

**Hasta:** La fecha final será calculada por el sistema (1 año), tomando como referencia la fecha de inicio.

Presione clic en el botón **Grabar**

El sistema le mostrara la siguiente ventana:

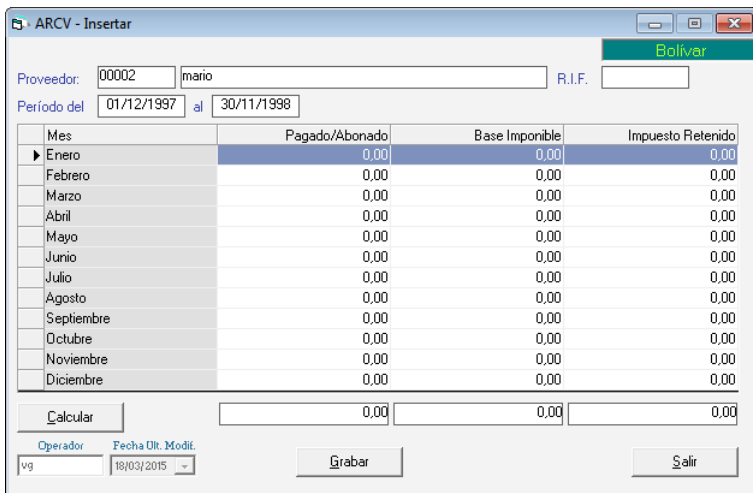

Si cambió algún monto manualmente y desea colocar los montos originales haga clic en el botón **Calcular**. Haga clic en el botón **Grabar**

A continuación, el Sistema le preguntará si desea imprimir el comprobante de retenciones varias AR–CV.

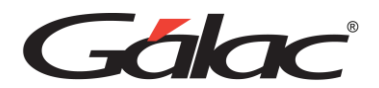

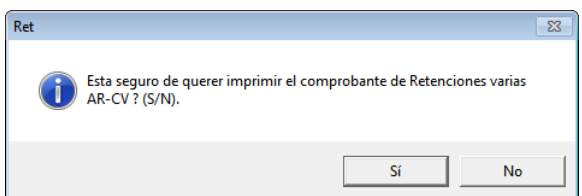

Si usted no quiere imprimir al momento de generar el comprobante, luego puede entrar por la opción de Re–imprimir el comprobante de retenciones varias para un proveedor, todos o varios de los existentes.

**Nota:** Recuerde que también puede consultar, modificar y eliminar AR-CV mediante el menú AR-CV

## **9.1 Re-Imprimir ARCV**

Para reimprimir un ARCV escoja el menú ARCV → Re-Imprimir el sistema le mostrara la siguiente ventana, ingrese la fecha desde y hasta o el nombre o código del proveedor luego presione el botón **Buscar**.

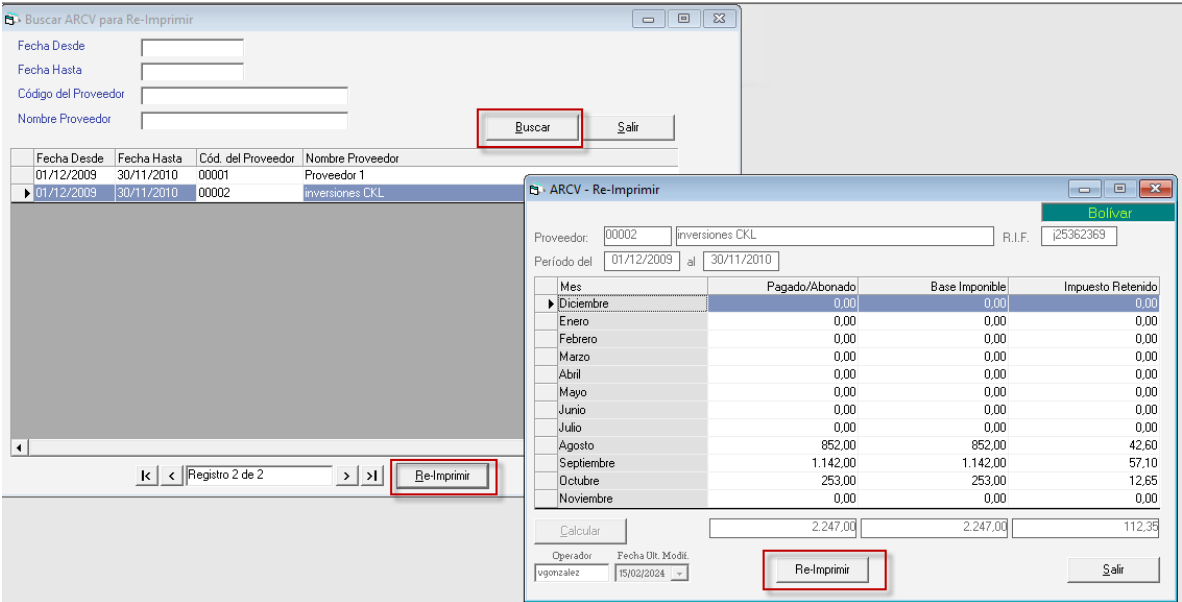

Luego escoja el ARCV y presione el botón **Re-Imprimir** o doble clic en él, el sistema le mostrara la siguiente ventana, escoge el **ARCV** que desee **Re-Imprimir** y presiona el botón con el mismo nombre.

## **9.2 Generar ARCV**

Si usted quiere generar los AR–CV, pertenecientes a todos o varios proveedores del Agente de Retención en un rango de fechas, desde el **<Menú Principal>** seleccione el menú **ARCV**  → Generar. El Sistema le mostrará la siguiente ventana:

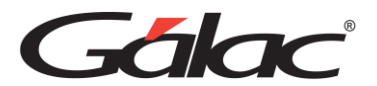

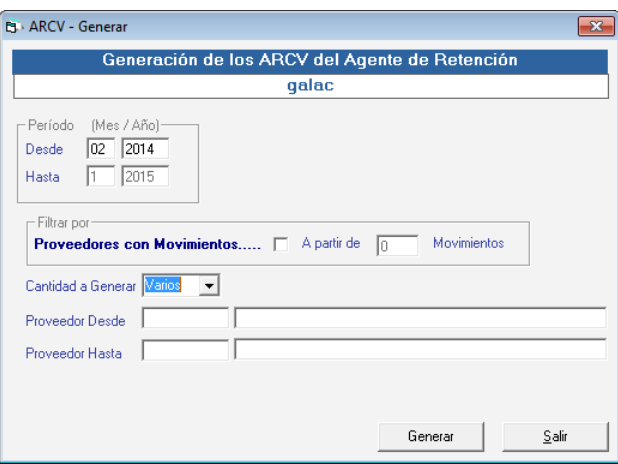

En esta ventana usted deberá indicar los siguientes datos:

**Desde**: fecha inicial del periodo a generar.

**Hasta**: fecha final del periodo a generar, es colocada por el sistema automáticamente, y no puede ser modificada.

**Proveedores con Movimientos:** Active esta opción e ingrese a partir de cuantos movimientos desea generar.

**Cantidad a Generar**: Debe indicar si va a generar los AR-CV de **Todos** los proveedores, o de **Varios** Proveedores, en el periodo indicado. Si escoge la opción "Varios" entonces debe indicar los datos de proveedor "desde – hasta"

Seguidamente presione el botón **"Generar"**

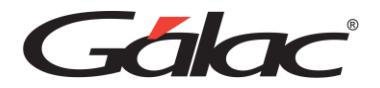

# **10. Relación de Retenciones**

El Sistema WINRET le permite generar la "Relación de Retenciones" que sustituye a la "Relación Anual de Retenciones", según la Providencia Administrativa N° 0299 publicada en Gaceta Oficial N°39.079 de fecha 12 de diciembre de 2008.

Todos los Agentes de Retención tienen la obligación de presentar a la relación de retenciones ante la oficina de la Administración Tributaria, ordenada por mes calendario, a partir del (1er) mes del inicio de su ejercicio fiscal y así sucesivamente hasta el último mes de cierre de su ejercicio fiscal.

Usted podrá solicitar la presentación de la relación en diskettes (discos flexibles) o en forma impresa. Para solicitarlos desde el **<Menú Principal>** escoja el menú Relación **anual** → **Forma impresa ó Medio Magnético (Diskettes).**

A continuación le mostramos la opción de Forma Impresa.

Desde el **<Menú Principal>** haga clic en el menú Relación **Anual** → **Forma Impresa.** El sistema le mostrara la siguiente ventana

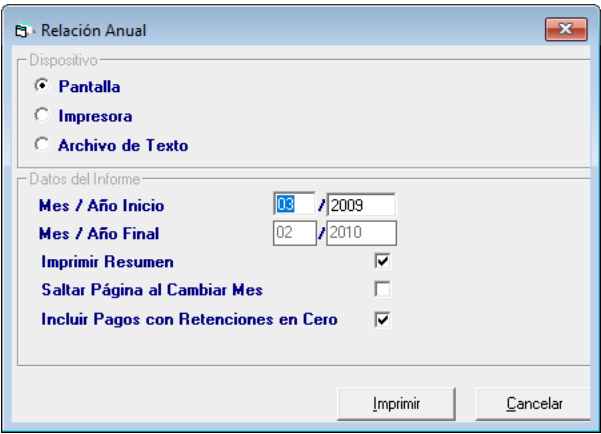

Introducir la información que se pide:

#### *Dispositivo*

Seleccione si desea verlo en **pantalla**, por la **impresora** o guardarlo en un **archivo de texto**.

Recuerde que esta opción debe ser utilizada para los Agentes de Retención que no superen la cantidad de 20 contribuyentes a quienes estén obligados a retener. (Ver Artículo 4 de la Gaceta Oficial No.–303.407). Si usted indicó utilizar como dispositivo "impresora", debe colocar en la configuración de la impresora que imprima de forma horizontal (apaisada), o puede escoger formato TEXTO y leer el archivo por medio de una hoja de cálculo (se recomienda Excel) y así podrá imprimirlo apaisado.

## *Datos del Informe.*

Colocar el mes/año inicio que el Sistema calculará el mes/año final.

Haga clic en el botón de **Imprimir**, en caso contrario en el botón **Cancelar**.

A continuación, le mostramos la opción de Medio Magnético

*Manual de Usuario Pág. 59 14/02/2024*

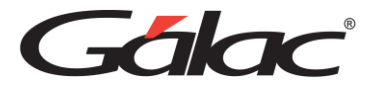

Desde el **<Menú Principal>** haga clic en el menú **Relación Anual** → **Medio Magnético** El sistema le mostrara la siguiente ventana

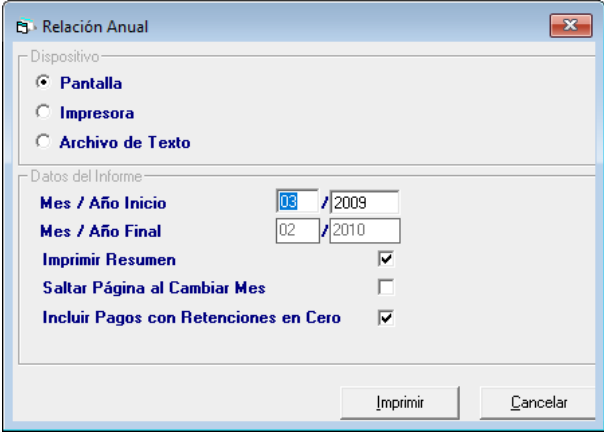

Indique la información que le pide la ventana:

#### *Dispositivo*

Seleccione Archivo XLS – Ruta o Borrador.

#### *Datos Del Informe*

Colocar el mes/año inicio que el Sistema calculará el mes/año final.

Haga clic en el botón de **Generar**, en caso contrario en el botón **Cancelar**

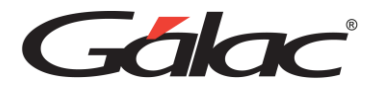

# **11. Forma 02**

Con el Sistema de Retenciones Varias usted tiene la opción de formular e imprimir la planilla de Pago o **Forma 02** de manera independiente y directamente en el formulario.

Para emitir la planilla, desde el **<Menú Principal>** seleccione el menú **Forma–02** → **Insertar.** El Sistema le mostrará la siguiente ventana:

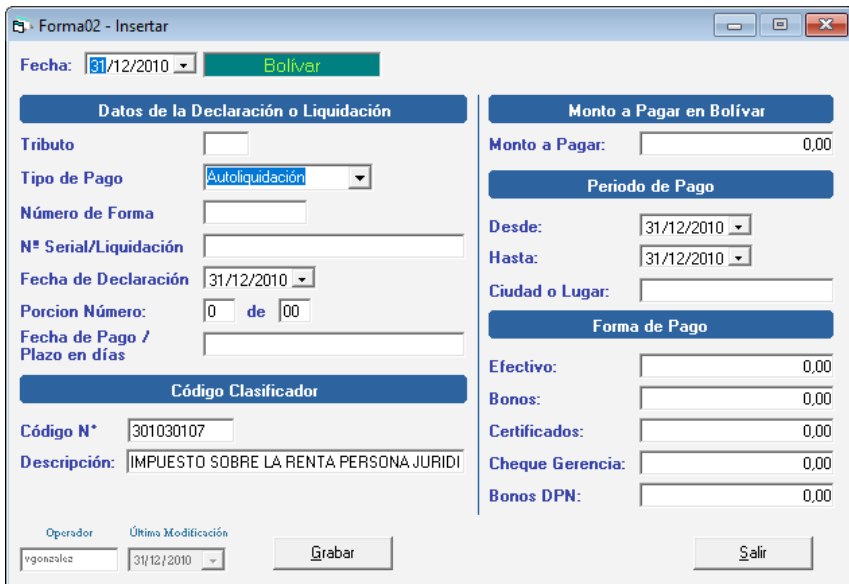

Indique la siguiente información solicitada:

**Fecha:** indique el día, mes y año de generación de la planilla.

*Sección Datos de la Declaración o Liquidación*

**Tributo:** ingrese el valor para el tributo.

**Tipo de pago:** indique al software si va a realizar el pago de:

- Autoliquidación
- Retención
- Liquidación.

**Número de forma:** indique el número de la forma utilizada para la Declaración Form30.

**No.serial / liquidación:** indique el número de serial de la Forma 30.

**Fecha de declaración:** indique la fecha de cancelación de la porción.

**Porción Número.:** indique cuál es el número de la porción a cancelar.

**Fecha pago/plazo en días:** indique la fecha o el plazo en días establecidos para la cancelación de las porciones.

*Código Clasificador*

**Código N°:** el software le colocará automáticamente el número del clasificador de ingresos

*Manual de Usuario Pág. 61 14/02/2024*

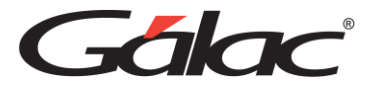

del agente de retención el cual se encuentra en la ficha de este (Ver Primeros Pasos  $\rightarrow$ Insertar Agente de Retención).

**Descripción:** el Sistema lo trae automáticamente y depende del número del código clasificador de ingresos.

#### *Monto a Pagar en Bolívares*

**Monto a Pagar**: Indique el monto a pagar en la planilla

#### *Periodo de Pago*

Coloque la **Fecha Desde** y **Fecha hasta** que corresponda al período a cancelar.

Coloque la **Ciudad Lugar** donde se realizará la cancelación del pago

#### *Forma de Pago*

Indique cuanto cancelará en efectivo, bonos o certificados.

Haga clic en el botón de **Grabar**, en caso contrario haga clic en el botón de **Salir**.

**Nota:** Recuerde que también puede consultar, modificar y eliminar **Formas 02** mediante el menú Forma 02

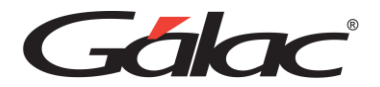

# **12. Actualización de las Tablas**

El Sistema de WINRET trabaja con las siguientes tablas: Tabla Retención, Planillas Ret, Ciudad, Tarifa N° 2, Valor U.T. Bancos, País, moneda, Moneda Local los cuales son de mucha utilidad para los usuarios del Sistema.

# **12.1 Tabla Retención**

El Sistema le muestra un listado donde se establecen las actividades que son objetos de retención, determinando los porcentajes que se van a retener, dependiendo este porcentaje de la naturaleza del proveedor.

Las tablas son presentadas en el sistema, llevando un código y una numeración que le permite referirse a la tabla presentada en el artículo 9, adicionando el concepto de retención, el monto de pago mínimo sobre el cual se pueden realizar las retenciones, y el porcentaje aplicado al base imponible derecho a retención.

## **12.1.1 Consultar Tabla de Retención**

Para consultar las tablas desde el **<Menú Principal>** escoja el módulo **Tablas** luego seleccione el menú **Tabla Retención** → **Consultar**, si desea realizar alguna modificación seleccione la opción de modificar.

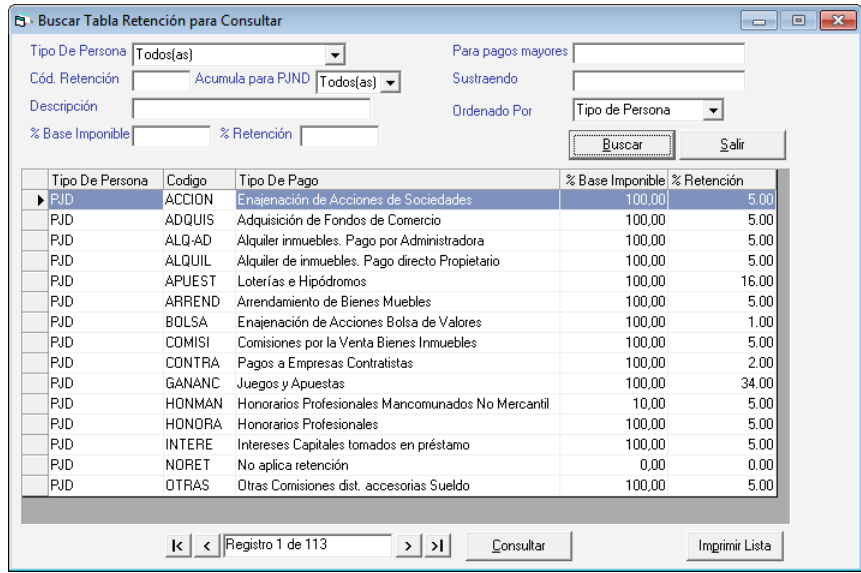

# **12.1.2 Modificar Tabla de Retención**

Para modificar la tabla de retención haz clic en el menú **G** → **Activar Modo Avanzado**, luego haz clic en el menú **Tabla Retención → Modificar.** El sistema le mostrara la siguiente ventana:

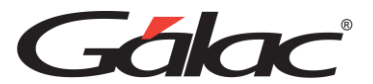

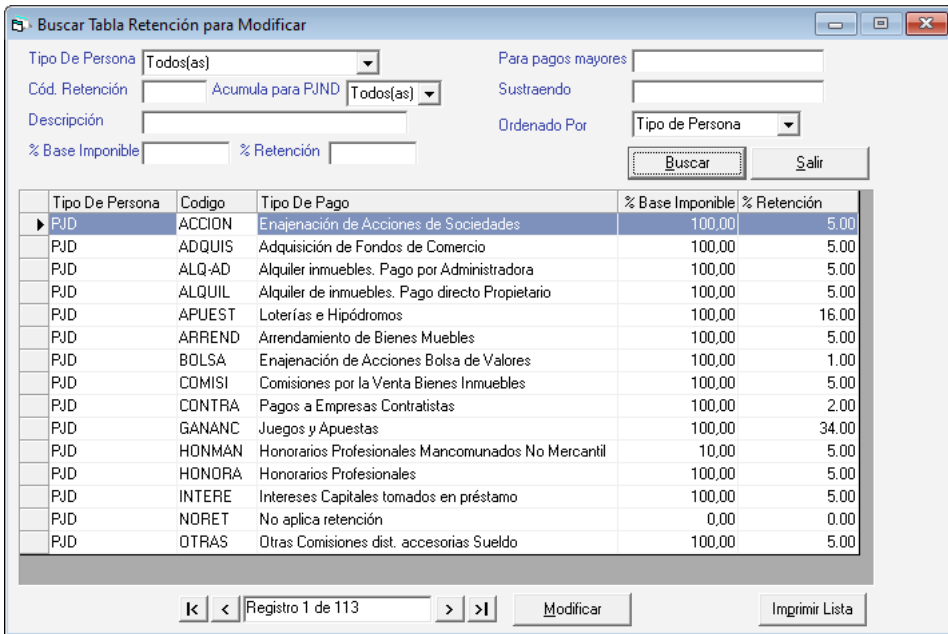

Realiza las modificaciones que requieras, luego haga clic en el botón **Modificar**

# **12.2 Planillas Ret**

Le permite consultar las casillas de cada una de las planillas por tipo de persona. Para consultar las Planillas RET, active el modo avanzado **G** → **Activar Modo Avanzado** luego desde el módulo **Tablas** escoja el menú **Panillas Ret** → **Consultar** el sistema le mostrara la siguiente ventana.

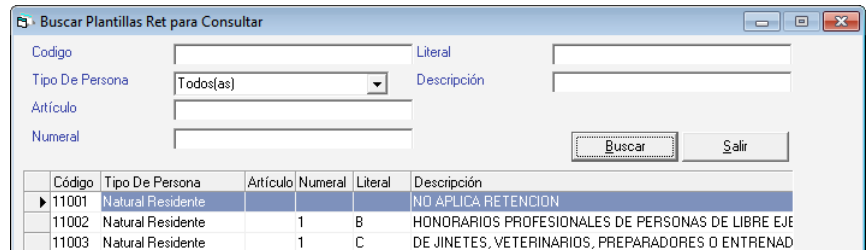

# **12.3 Ciudad**

Le permite consultar las ciudades del país que vienen precargadas, si desea insertar una ciudad escoja el menú *Ciudad* → *Insertar* el sistema le solicitará el nombre de la ciudad que desee ingresar, luego presione el botón **Grabar**

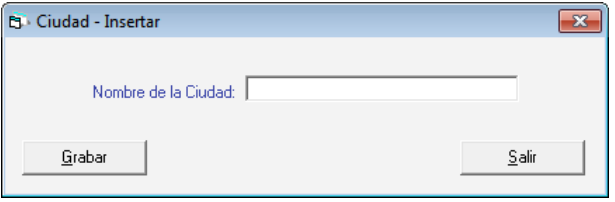

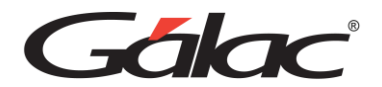

*Nota: Recuerda que, también puedes consultar y eliminar datos de la tabla ciudad a través de las opciones del menú.*

## **12.4 Tarifa Nº 2**

Para listar, insertar o modificar los niveles de renta (tarifa No–2) para personas naturales residentes vaya al módulo **Tablas** luego escoja el menú de **Tarifa N°2** → **Insertar**, ingrese la "UT Desde" y "UT Hasta", el porcentaje, así como el sustraendo luego presione el botón **Grabar.**

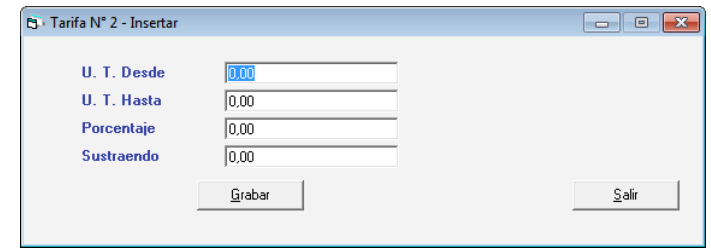

El Sistema le permitirá realizar la búsqueda de las tarifas según la ley de impuesto. Los niveles de renta dependerán del rango establecido entre las Unidades Tributarias.

> *Nota: Recuerda que, también puedes consultar y eliminar datos de la tabla Tarifa N°2 a través de las opciones del menú.*

# **12.5 Valor U.T.**

Para insertar el valor de la Unidad Tributaria vigente a la fecha, seleccione el menú **Valor UT** → **Insertar,** indique la fecha en la cual empezará a ser vigente el valor de la nueva unidad tributaria y el monto de esta, luego presione **Grabar**

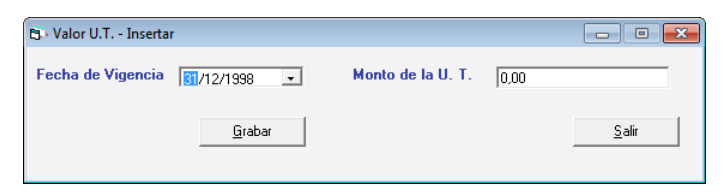

*Nota: Recuerda que, también puedes consultar y eliminar datos de la tabla Valor UT a través de las opciones del menú.*

# **12.6 Bancos**

Para incluir los distintos bancos en los cuales se realizan la cancelación de las planillas de retención, vaya al menú Bancos → Insertar, donde se le solicitará el código y nombre del banco, luego presione el botón **Grabar.**

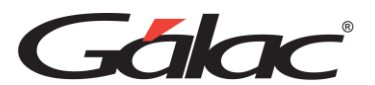

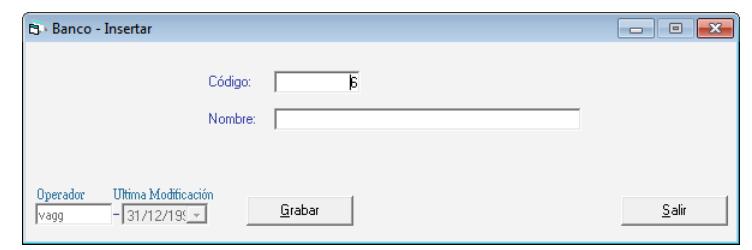

*Nota: Recuerda que, también puedes consultar y eliminar datos de la tabla Bancos a través de las opciones del menú.*

## **12.7 País**

## **12.7.1 Consultar Países**

El sistema le permite consultar e instalar la tabla países precargadas en su sistema para consultar la tabla de países escoja el menú **País** → **Consultar** el sistema le mostrara la siguiente ventana, presionando el botón **Grabar** obtendrá una lista de todos los países precargados.

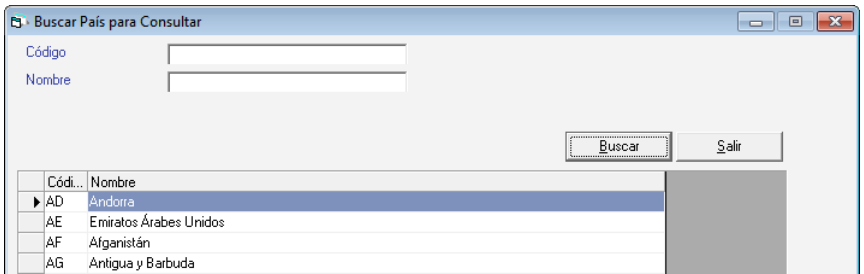

## **12.7.2 Instalar País**

Al hacer clic en el menú **País** → **Instalar País**. Se activará un proceso el cual instala una lista de países de forma automática en el sistema.

# **12.8 Moneda**

## **12.8.1 Consultar Monedas**

El sistema de igual manera le permite consultar e instalar la tabla para monedas pre cargadas en su sistema para consultar la tabla de monedas escoja el menú **Moneda** → **Consultar** el sistema le mostrara la siguiente ventana, presionando el botón **Grabar** obtendrá una lista de todas las monedas precargadas.

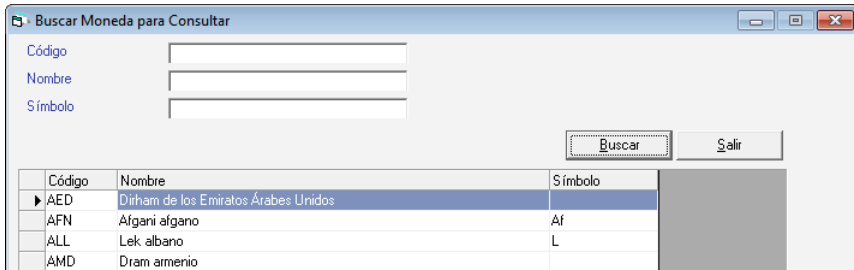

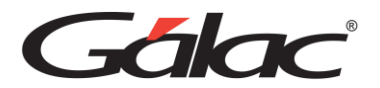

### **12.8.2 Instalar Monedas**

Al hacer clic en el menú **Moneda** → **Instalar Moneda**. Se activará un proceso el cual instala una lista de países de forma automática en el sistema.

## **12.9 Instalar Moneda Local**

### **12.9.1 Consultar Moneda Local**

El sistema de igual manera le permite consultar e instalar la tabla para monedas precargadas en su sistema para consultar la tabla de monedas escoja el menú *Moneda Local*  → *Consultar* el sistema le mostrara la siguiente ventana, presionando el botón **Grabar** obtendrá una lista de todas las monedas precargadas.

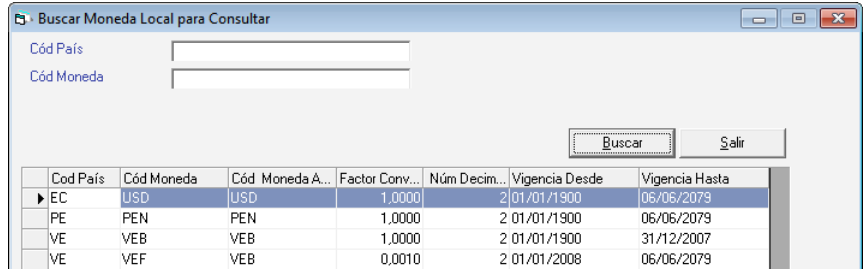

## **12.9.2 Instalar Moneda Local**

Al hacer clic en el menú **Moneda Local** → **Instalar**. Se activará un proceso el cual instala una lista de países de forma automática en el sistema.

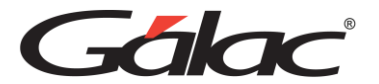

# **13. Personalizar su sistema WINRET**

Las tablas de parámetros del sistema contienen datos de suma importancia que usted necesita conocer antes de emprender cualquier cálculo.

# **13.1 Parámetros RET**

Para revisar los parámetros desde el **<Menú Principal>** escoja el módulo **Menús – Usuarios/Parámetros/Mantenimiento**. Luego clic en el menú **Parámetros Ret** → **Modificar**

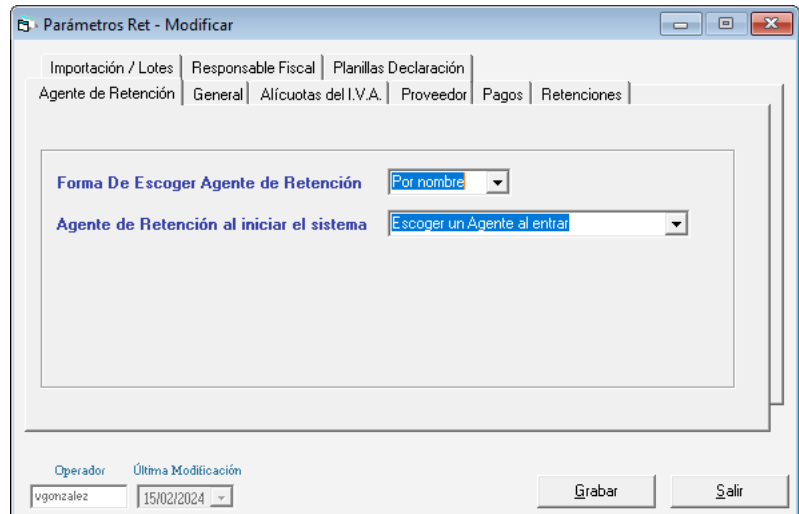

Puedes cambiar los parámetros de:

- Agente de Retención
- General
- Informes
- Proveedor
- Pagos
- **Retenciones**
- **Importación**
- Lotes
- Responsable Fiscal
- Planilla Declaración.

Verifique los valores allí presentes. Si desea cambiar alguno de ellos utilice la opción de modificar. Cambie los valores y luego haga clic en el botón grabar. Los parámetros aplican para todas las Agentes de Retención por igual ingresadas en el Sistema.

Para una mayor comprensión del contenido de los Parámetros del Sistema, explicaremos cada uno de los campos que lo componen a continuación:

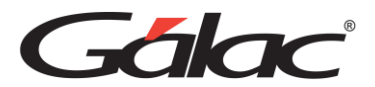

#### *Pestaña Agente de Retención*

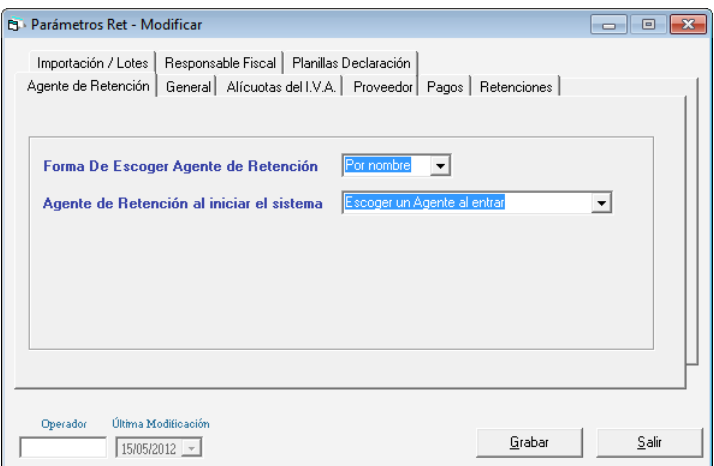

**Forma de escoger Agente de Retención:** seleccione si usted desea escoger el Agente por nombre o por código.

**Agente de Retención al iniciar el sistema:** escoger un Agente al entrar o escoger el último Agente usado, son las dos opciones que puede seleccionar si tiene más de un Agente cargado en el Sistema.

## *Pestaña General*

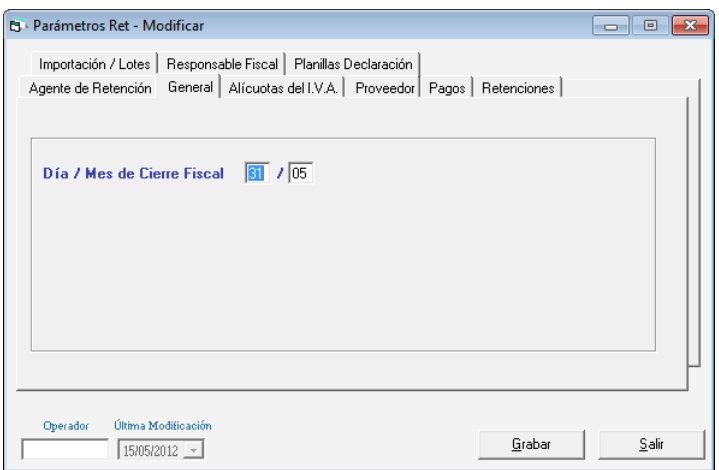

**Día / Mes de Cierre Fiscal:** coloque el día de cierre del periodo fiscal.

#### *Pestaña Alícuotas del IVA*

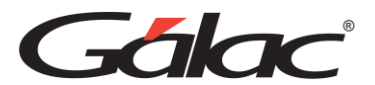

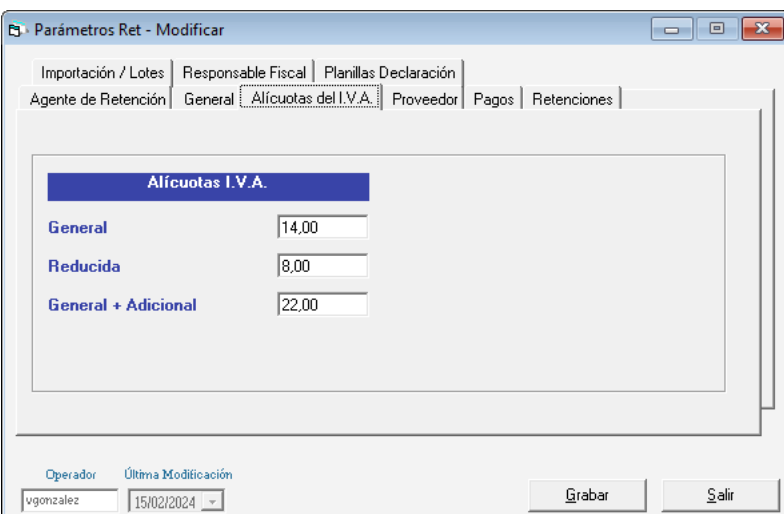

Alícuota General, Alícuota Reducida y Alícuota General + Adicional: colocar las tasas correspondientes al porcentaje del IVA actual.

## *Pestaña Proveedor*

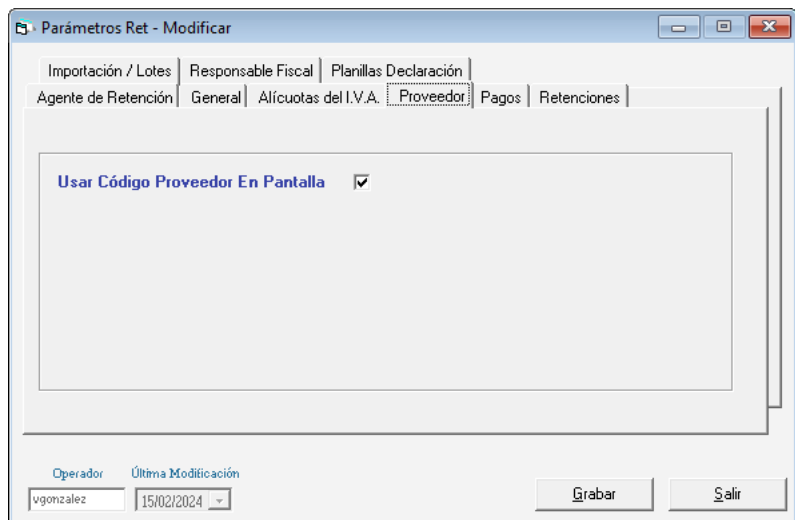

**Usar código Proveedor en pantalla:** actívelo si desea clasificar o identificar los proveedores por código.

## *Pestaña Pagos*

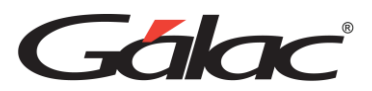

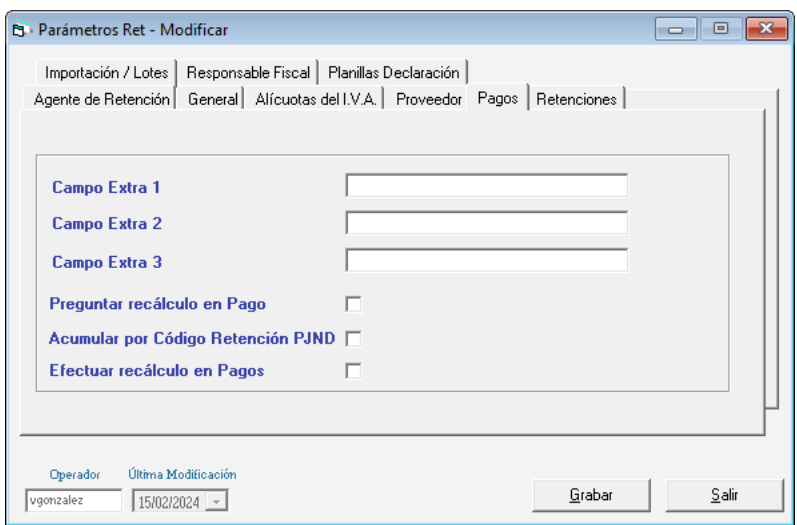

**Campo Extra 1, Campo Extra 2, Campo Extra 3:** utilícelos si desea agregar información adicional que necesita guardar que no aparece en la pantalla. Ej.: Necesita saber qué departamento viene el Comprobante puede insertar ese campo y al insertar cada pago aparecerá el campo para que incluya el nombre del Departamento.

**Preguntar recálculo en Pago:** actívelo si desea que el Sistema al grabar un pago le pregunte si desea recalcular los montos.

**Acumular por código Retención PJND:** Actívelo se desea que se acumulen por código de retención los pagos realizados a las personas jurídicas domiciliadas (ver acumulados)

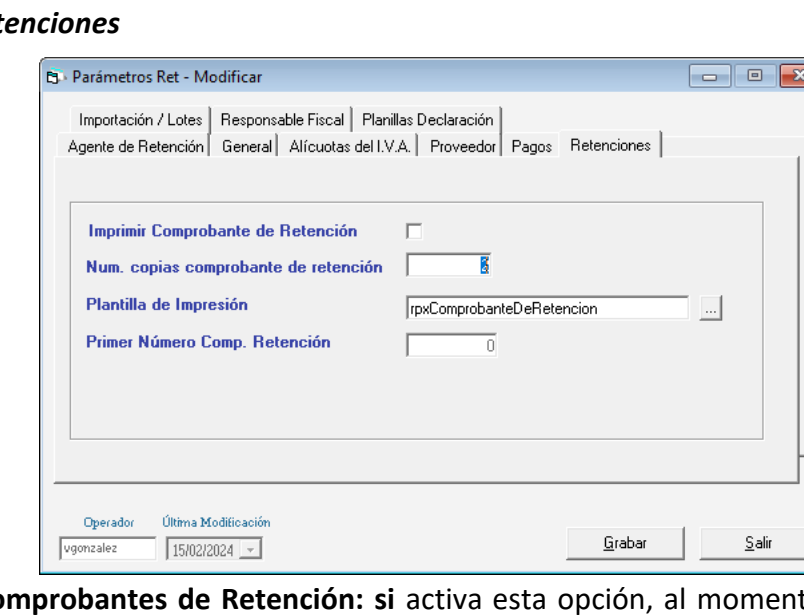

### **Pestaña Rete**

**Imprimir Comprobantes de Retención: si** activa esta opción, al momento de insertar un pago, preguntará si quiere imprimir el comprobante de retención para ese pago.

**Num. Copias comprobantes de retención:** coloque el número de copias que necesite.

**Plantilla de Impresión:** Debe seleccionar el archivo que tiene el modelo de comprobante

*Manual de Usuario Pág. 71 14/02/2024*
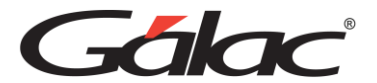

de retención, el que está por defecto es rpxComprobanteDeRetencion.

### *Pestaña Importación / Lotes*

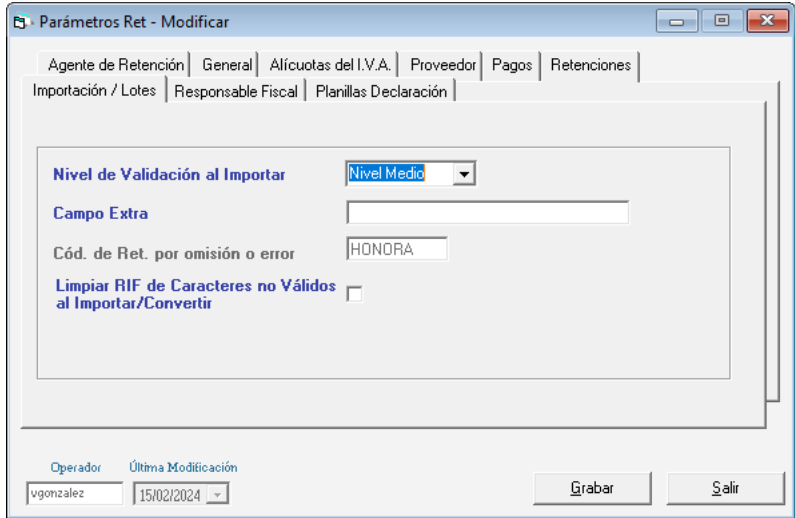

Esta opción esta activa únicamente en modo avanzado.

**Nivel de validación al importar:** Establece el nivel del proceso de importación. Si este es Alto, primero valida todos los proveedores y luego los pagos. El nivel Medio importa todos los pagos según vayan apareciendo. Mientras el nivel Bajo importa todos los pagos incluso con errores si estos sucedieran

**Campo Extra:** utilícelos si desea agregar información adicional que necesita guardar que no aparece en la pantalla.

**Limpiar RIF de Caracteres no válidos al Importar / Convertir:** si esta opción esta activa se elimina todos aquellos caracteres que no son válidos en el RIF.

#### *Pestaña Responsable Fiscal*

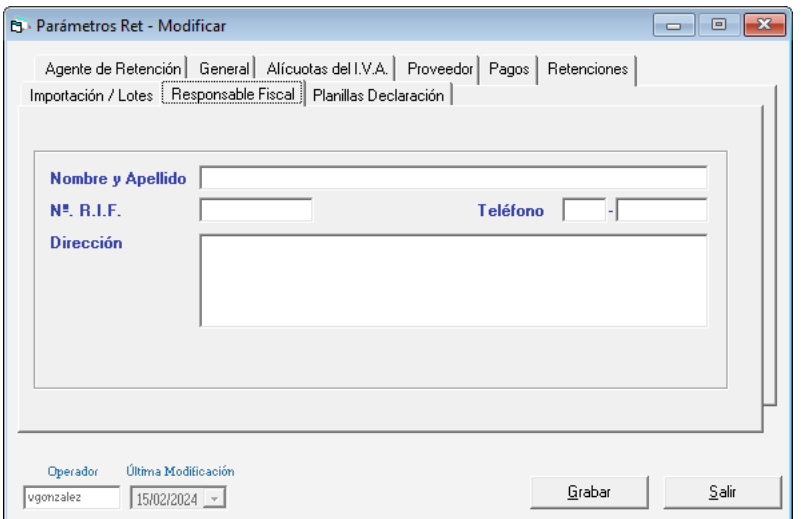

Insertar Nombre y Apellido, N° R.I.F., Teléfono y Dirección del responsable Fiscal.

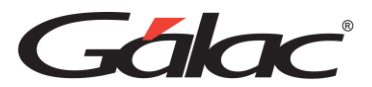

### *Planilla Declaración*

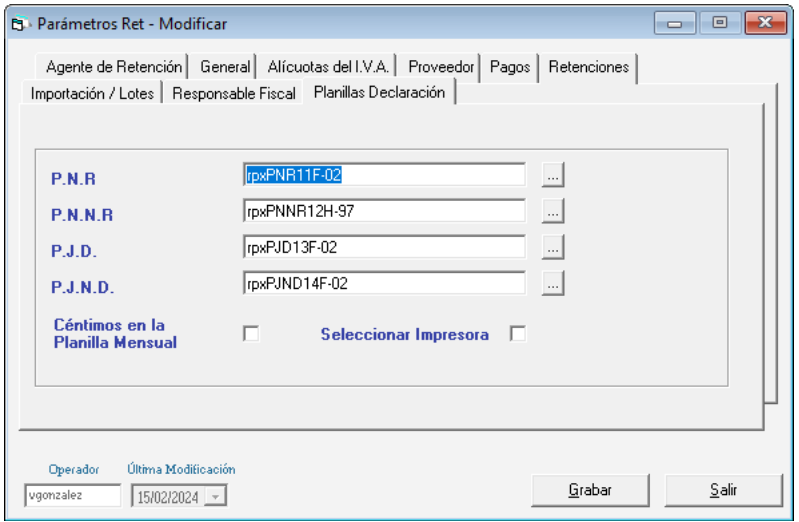

Aquí se debe seleccionar el modelo de planilla con que se va a imprimir la información **P.N.R.** (Persona Natural Residente)**, P.N.N.R.** (Persona Natural No Residente)**, P.J.D.**  (Persona Jurídica Domiciliada)**, P.J.N.D.** (Persona Natural No Domiciliada)**.**

## **13.2 Informe de parámetros de retención**

Para ver el informe haz clic en el menú **Parámetros Ret** → **Informes**

El sistema te mostrará el siguiente informe en el cual se muestran todos los valores para cada parámetro.

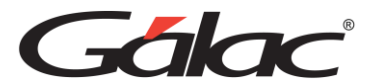

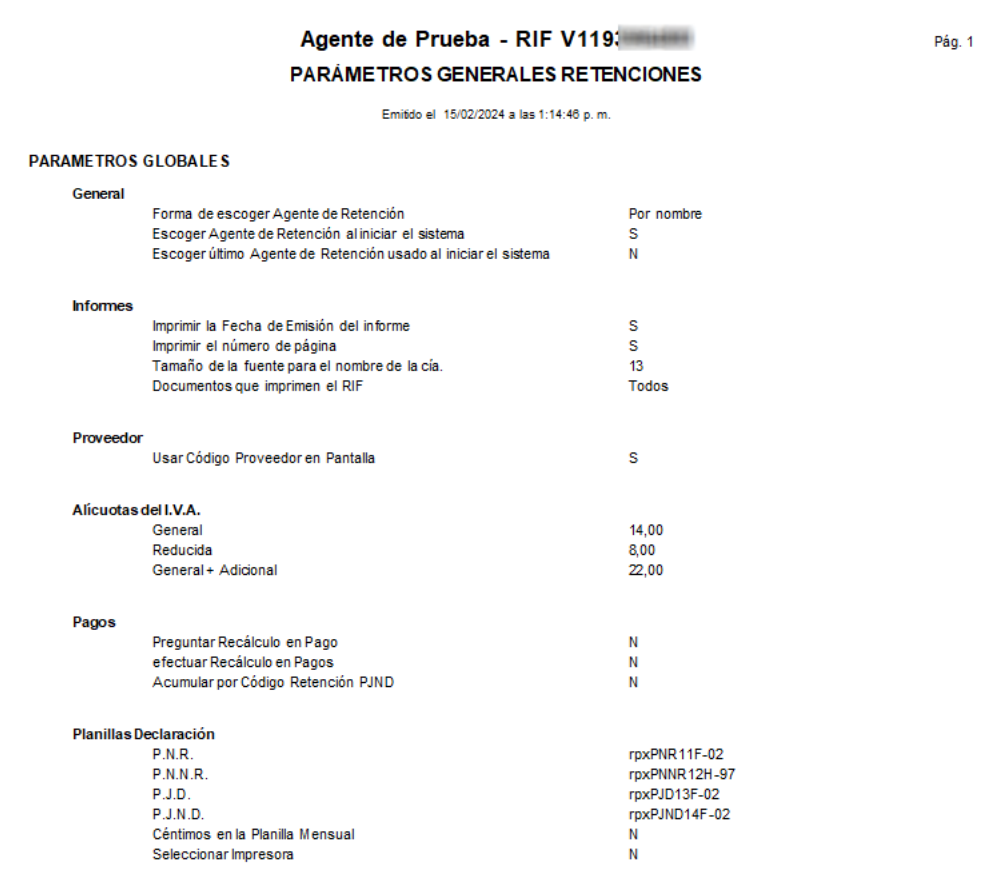

# **13.3 Exportar / Importar**

### **13.3.1 Exportar Datos**

Para exportar datos desde el sistema WINRET haz clic en el menú Importar / Exportar → **Exportar**

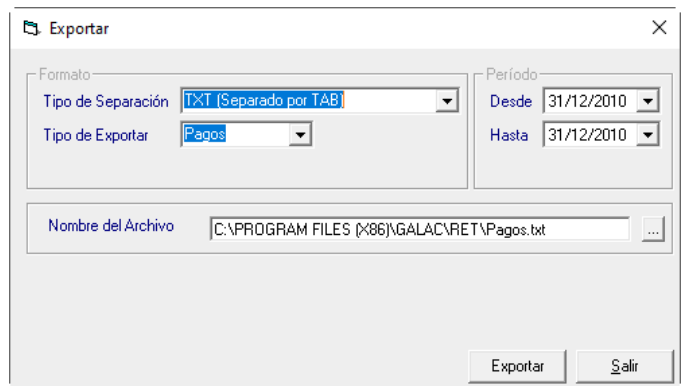

Selecciona el tipo de separación, el tipo de datos a exportar, el periodo desde – hasta, Selecciona la ruta donde se exportará el archivo txt.

Luego presiona clic en el botón **Exportar**

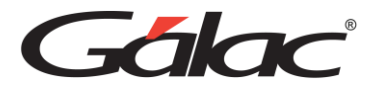

Al finalizar el proceso se mostrará el siguiente mensaje

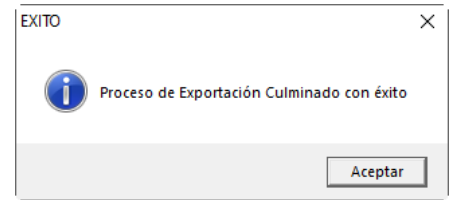

Haz clic en **Aceptar** para continuar.

### **13.3.2 Importar Datos**

Para importar datos desde un archivo TXT haz clic en el menú Importar / Exportar → **Importar**

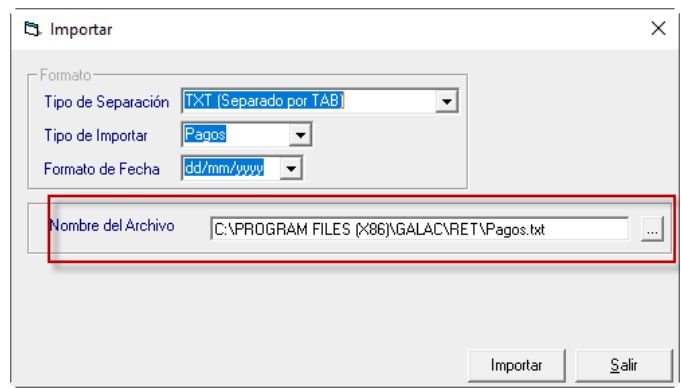

Selecciona la ruta en donde se encuentra el archivo TXT, luego presiona en **Importar**

Al finalizar el proceso de importación el sistema mostrara el siguiente mensaje:

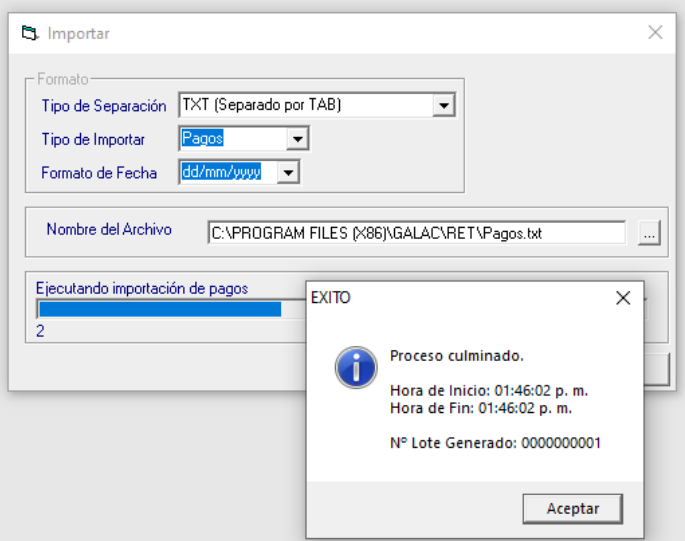

Haz clic en **Aceptar** para continuar.